# Releasenotes Visma.net HRM

# Versie 1.141.00 2 december 2023

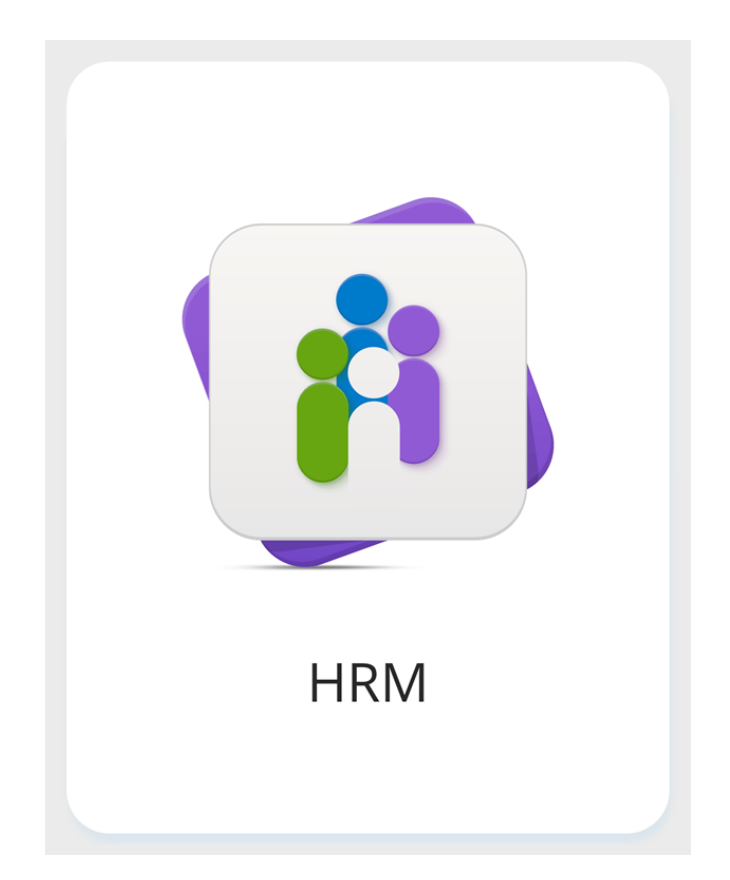

Copyright © Visma Postbus 747 3800 AS Amersfoort Alle rechten voorbehouden.

Verveelvoudiging of openbaarmaking, geheel of gedeeltelijk, is niet toegestaan dan met schriftelijke toestemming van de auteursrechthebbende.

# Inhoudsopgave

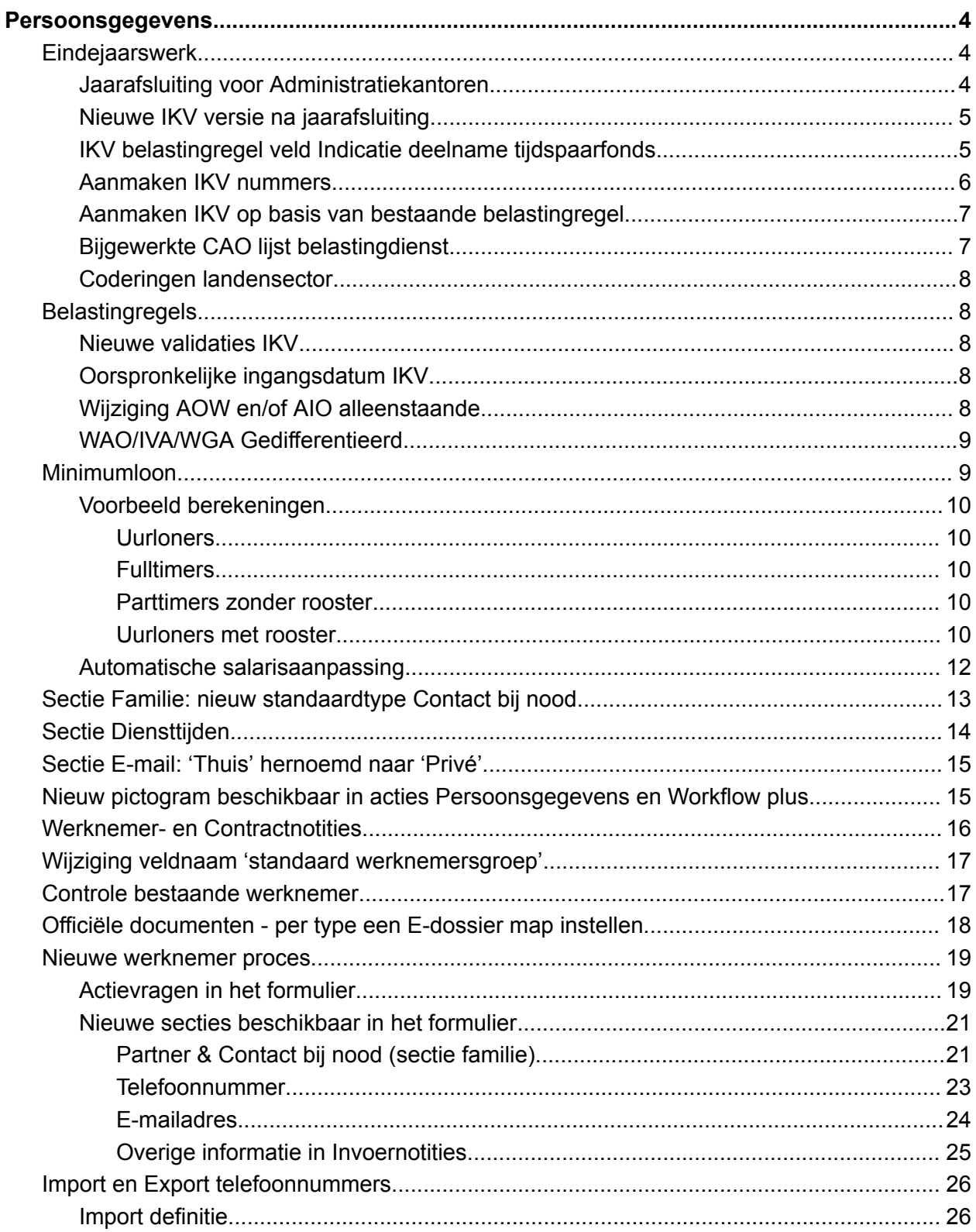

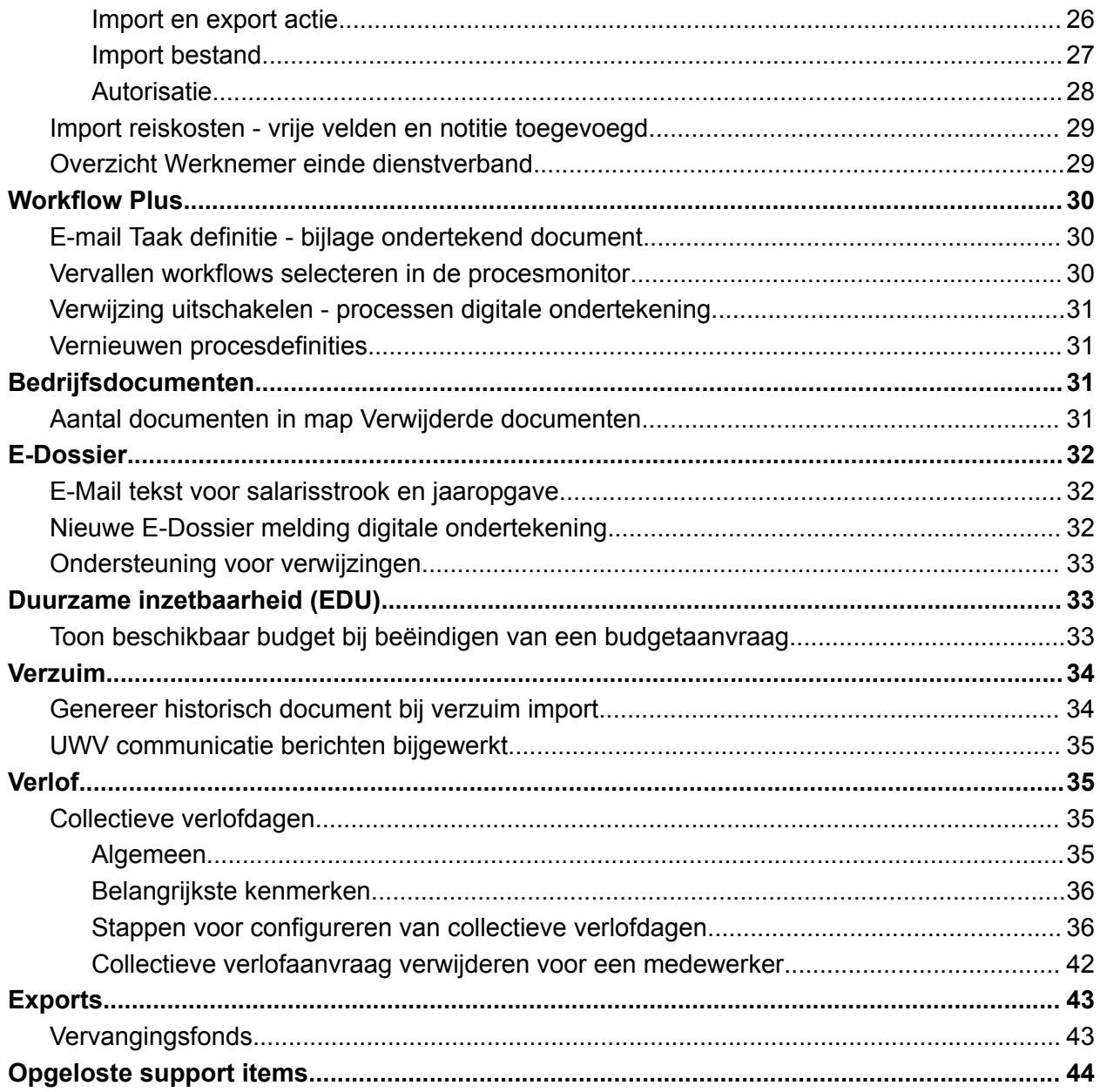

## <span id="page-3-0"></span>Persoonsgegevens

## <span id="page-3-1"></span>Eindejaarswerk

Met deze release zal het mogelijk zijn om het loonjaar 2023 per bedrijf af te sluiten. De gebruikelijke optie zal verschijnen bij Persoonsgegevens > Onderhoud > Instellingen.

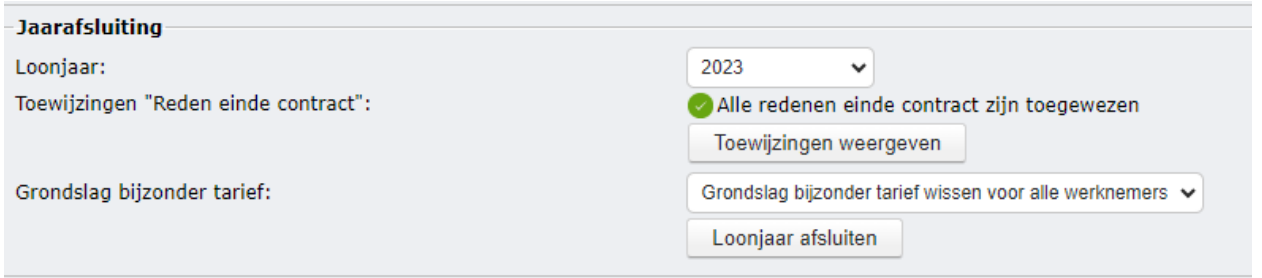

NB: Binnenkort verschijnt er op de Community (in de Visma Kennisbank) een document/beschrijving m.b.t. de jaarovergang 2023-2024 voor [Visma.Net](http://visma.net/) HRM & Payroll. Via het label "jaarovergang" zul je deze gemakkelijk kunnen vinden.

#### <span id="page-3-2"></span>Jaarafsluiting voor Administratiekantoren

Voor administratiekantoren hoeft dit jaar niet meer per bedrijf het jaar te worden afgesloten. In het masterbedrijf is een nieuwe pagina toegevoegd: Jaarafsluiting.

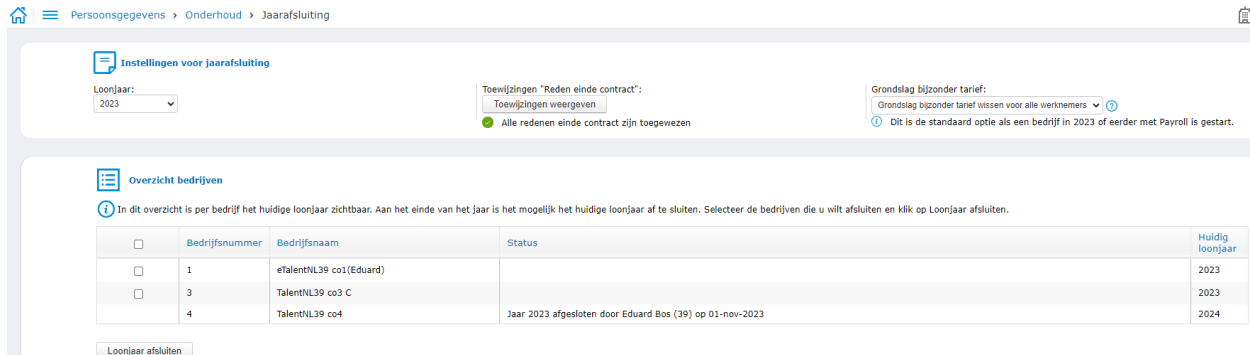

Op deze nieuwe pagina zijn 2 panelen zichtbaar: Instellingen voor jaarafsluiting en Overzicht bedrijven.

Bij het paneel 'Instellingen voor jaarafsluiting' kunnen de instellingen, die je normaliter op bedrijfsniveau hebt ingesteld, worden ingesteld. Je kiest hier het nieuwe loonjaar. Je kunt redenen voor einde contract toewijzen (dat zal dit jaar niet nodig zijn) en de keuze maken voor Grondslag bijzonder tarief. Klik op het vraagteken achter het veld om meer informatie hierover te lezen.

Op tabblad Overzicht bedrijven selecteer je de bedrijven die je wilt afsluiten.

Alleen bedrijven die nog niet zijn afgesloten hebben een checkbox. Vervolgens klik je op de knop Loonjaar afsluiten. Nadat je hierop hebt geklikt verschijnt er een melding in beeld. In de kolom 'Status' verschijnt de tekst 'Bezig met verwerken' en vervolgens 'Bezig met uitvoeren'.

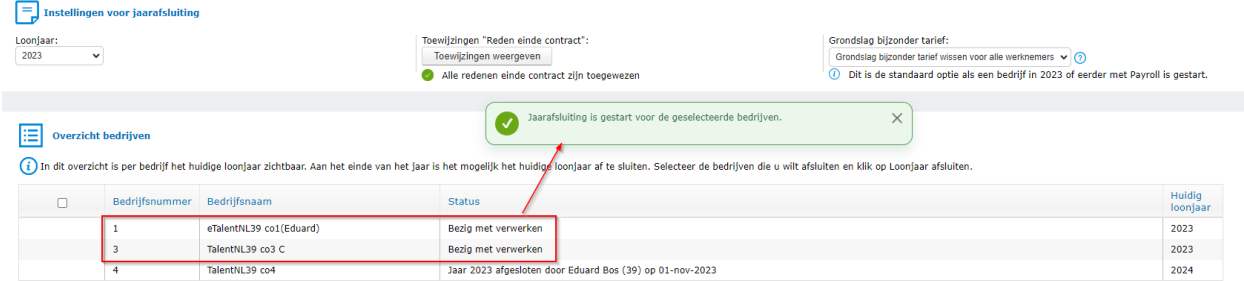

Nadat de geselecteerde bedrijven zijn afgesloten, verschijnt 2024 in de kolom 'Huidig loonjaar'.

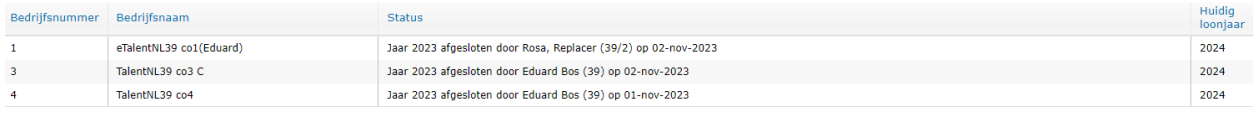

### <span id="page-4-0"></span>Nieuwe IKV versie na jaarafsluiting

Nadat de jaarafsluiting is gedraaid wordt bij alle medewerkers een nieuwe versie van de IKV aangemaakt. Mocht er een aanpassing gedaan moeten worden bij medewerkers vanaf 1 januari dan is dat mogelijk in deze versie.

#### <span id="page-4-1"></span>IKV belastingregel veld Indicatie deelname tijdspaarfonds

Er is een nieuw veld beschikbaar voor indicatie deelname tijdspaarfonds. Standaard is dit veld niet in gebruik. Dit veld is relevant voor de sectorcode Bouwbedrijf vanaf 2024.

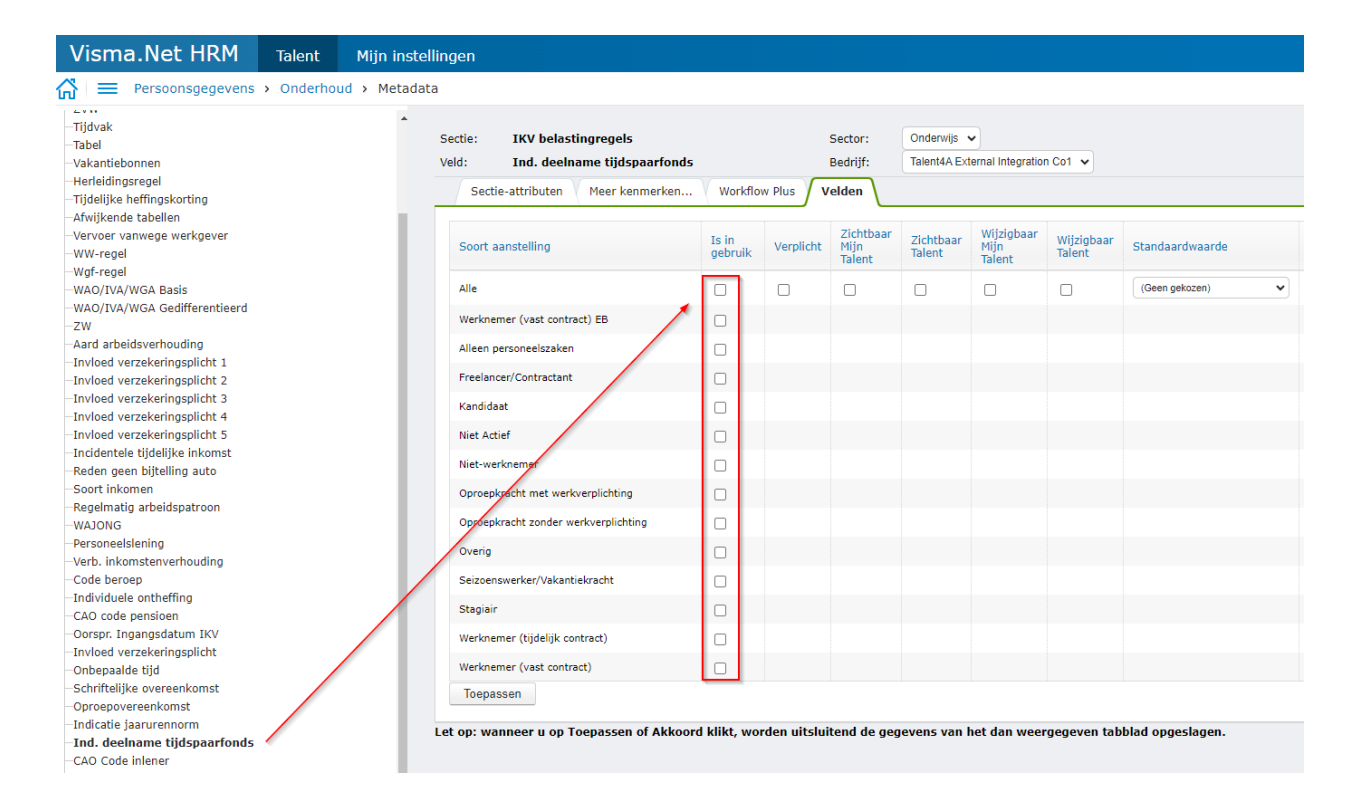

## <span id="page-5-0"></span>Aanmaken IKV nummers

Bij het aanmaken van een nieuwe IKV wordt er standaard een nieuw nummer getoond. Deze startte met 1 en volgde op naar 2 etc. Het is mogelijk dit nummer aan te passen, maar in de praktijk gebeurt dit vaak niet.

Wanneer er in afgelopen jaren een migratie is geweest en een oude collega komt terug, dan leidt dit vaak tot fouten. In het oude systeem was IKV nummer 1 vaak al gebruikt. De aangiftes blokkeerden vervolgens, want in dit geval had het IKV nummer niet gelijk mogen zijn aan de al gebruikte waarde 1.

Om dit voortaan te voorkomen wordt het standaard IKV nummer nu gebaseerd op het loonjaar van de actiedatum. In 2024 wordt het eerste IKV nummer 2401, dan 2402, etc.

Ook als het huidige IKV nummer 1 is en er wordt een nieuw IKV nummer aangemaakt, dan wordt dit 2401.

Van deze nieuwe nummering kan worden afgeweken door een eigen standaardwaarde in te vullen bij Persoonsgegevens > Onderhoud > Metadata. Dit is echter niet aan te raden, omdat deze waarde in elke situatie geladen zal worden en de gebruiker deze vaak handmatig, naargelang de situatie, zal moeten aanpassen.

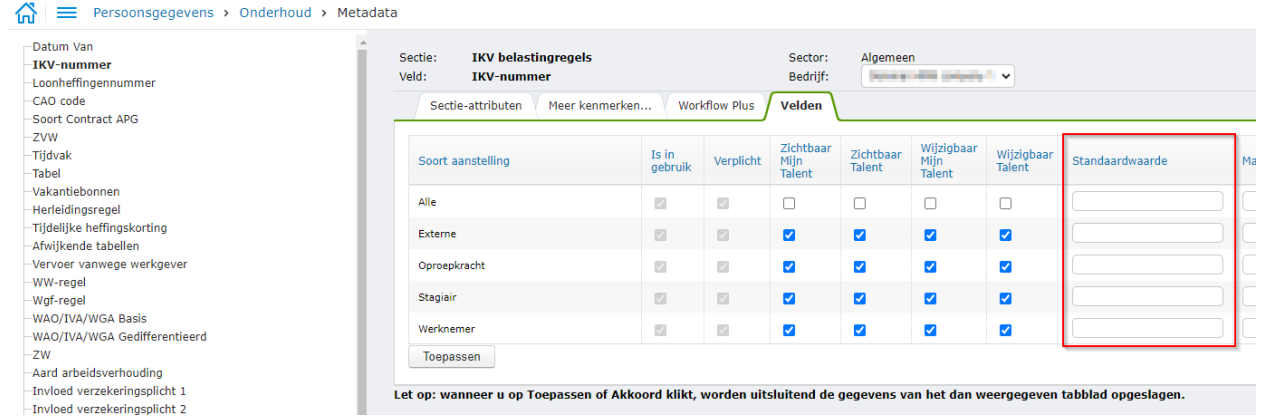

### <span id="page-6-0"></span>Aanmaken IKV op basis van bestaande belastingregel

Als je een IKV aanmaakt op basis van een bestaande IKV moet je in het dropdown de versie kiezen van de IKV waarop je de nieuwe IKV wilt baseren. Deze opende standaard met de oudste versie. Deze sortering is nu omgedraaid zodat de meest recente versie geopend wordt.

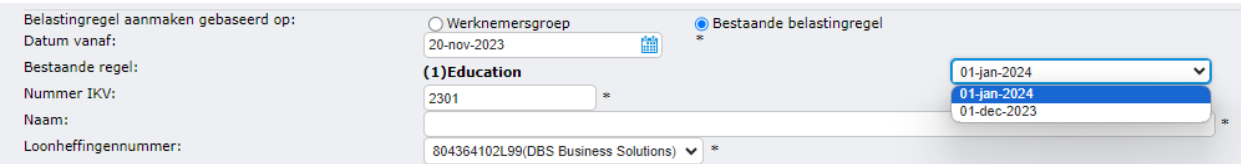

## <span id="page-6-1"></span>Bijgewerkte CAO lijst belastingdienst

Er zullen tijdens de jaarafsluiting een aantal CAO's geconverteerd worden, te weten:

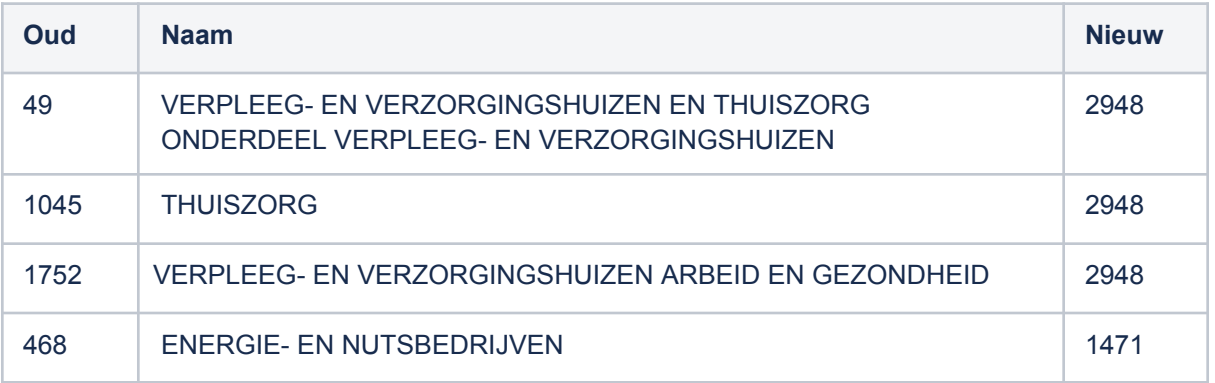

De CAO's die gebruikt worden bij de dienstverbanden en werknemersgroepen worden hierbij ook geconverteerd.

#### <span id="page-7-0"></span>Coderingen landensector

Hierin zijn dit jaar geen wijzigingen geconstateerd ten opzichte van vorig jaar.

## <span id="page-7-1"></span>**Belastingregels**

#### <span id="page-7-2"></span>Nieuwe validaties IKV

Aan de IKV sectie zijn nieuwe validaties toegevoegd.

Deze validaties voorkomen eventueel verkeerde invoer in Visma.net HRM, die anders in Visma.net Payroll zou resulteren in een foutmelding.

- Als Aard arbeidsverhouding gelijk is aan 7-Stagiair, dan dient Indicatie verzekerd ZW op 'Ja' te staan.
- Omdat de werknemer bij het ingaan van de IKV de AOW-leeftijd heeft bereikt en Soort inkomen '11-Ambtenaar', '13-Directeur verzekerd' of '15-Overig' is, dient Indicatie verzekerd ZW op 'Ja' te staan.
- Als Soort inkomen '42-Uitkering Bijstandsbesluit zelfstandigen' of '43-Uitkering Participatiewet' is en Afwijkende tabellen '06-Percentagetarief bijstand of WIJ-uitkering' is, dan moet ZVW 'A-Niet verzekerd ivm niet verz Wlz', 'K-Verzekerd, normaal tarief werkgeversheffing' of 'M-Verzekerd, ingehouden bijdrage' zijn.
- Indien de werknemer is overleden op of voor de startdatum van de IKV, dan mag ZVW ook gelijk zijn aan 'A-Niet verzekerd ivm niet verz Wlz'. Dit is een uitzondering op de validatie:
	- Als Afwijkende tabellen 'niet van toepassing' is en Herleidingsregel gelijk is aan 'Geen', 100 (Niet bel. pl./Alleen Wlz), 300 (Alleen premieplichtig) of 700 (Bel.plichtig/Alleen Wlz), dan dient ZVW gelijk te zijn aan B (Niet verzekerd ivm militair), K (Verzekerd, normaal tarief werkgeversheffing), L (Verzekerd, 0% tarief werkgeversheffing (zeelieden)), M (Verzekerd, ingehouden bijdrage) of N (Verzekerd, gemengd tarief werkgeversheffing).

### <span id="page-7-3"></span>Oorspronkelijke ingangsdatum IKV

Wanneer een bestaande belastingregel een oorspronkelijke ingangsdatum had, en er werd een nieuwe IKV of een nieuwe versie gemaakt, werd deze datum automatisch overgenomen. Dit is niet correct omdat deze datum alleen gebruikt mag worden bij een initiële migratie. Vanaf deze release wordt deze datum dus niet meer overgenomen bij het maken van een nieuwe IKV.

#### <span id="page-7-4"></span>Wijziging AOW en/of AIO alleenstaande

In de sectie belastingregels is deze veldnaam gewijzigd naar 'Alleenstaande ouderen korting'.

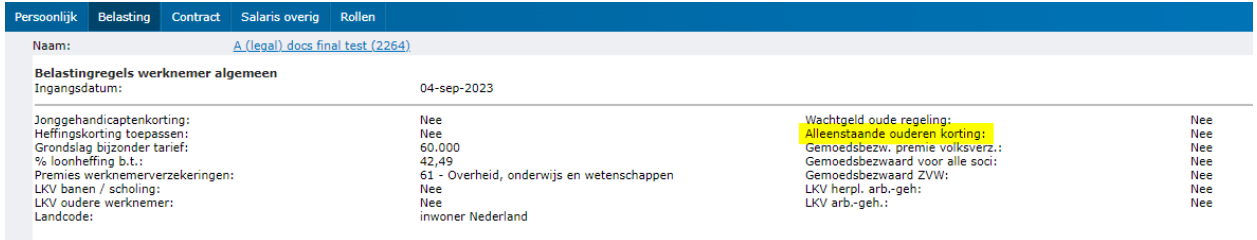

## <span id="page-8-0"></span>WAO/IVA/WGA Gedifferentieerd

Dit veld is overbodig geworden en zal bij nieuwe belastingregels per 1-1-2024 niet meer getoond worden.

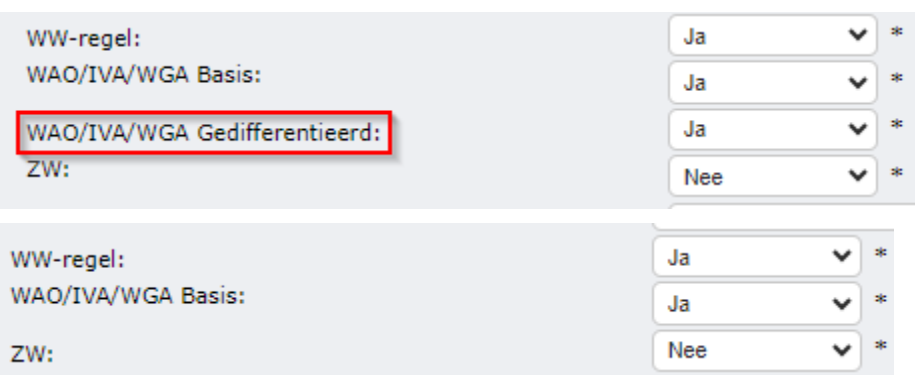

## <span id="page-8-1"></span>Minimumloon

De waarden voor minimumloon per 1-1-2024 zijn aangepast volgens de door de belastingdienst gepubliceerde tabellen:

[https://www.rijksoverheid.nl/onderwerpen/minimumloon/bedragen-minimumloon/bedragen-mini](https://www.rijksoverheid.nl/onderwerpen/minimumloon/bedragen-minimumloon/bedragen-minimumloon-2024) [mumloon-2024](https://www.rijksoverheid.nl/onderwerpen/minimumloon/bedragen-minimumloon/bedragen-minimumloon-2024)

[https://www.rijksoverheid.nl/onderwerpen/minimumloon/bedragen-minimumloon-bbl-opleiding/b](https://www.rijksoverheid.nl/onderwerpen/minimumloon/bedragen-minimumloon-bbl-opleiding/bedragen-minimumloon-bbl-2024) [edragen-minimumloon-bbl-2024](https://www.rijksoverheid.nl/onderwerpen/minimumloon/bedragen-minimumloon-bbl-opleiding/bedragen-minimumloon-bbl-2024)

De controle op het minimumloon is tevens aangepast. De controle op minimumloon was voorheen gebaseerd op het periode salaris. Vanaf 1-1-2024 zal deze controle zijn op het minimum uurloon. Er moet nu rekening gehouden worden met de werkelijke gewerkte uren en dagen.

Naast een aantal praktische voorbeelden hieronder, verwijzen wij naar het document van het Ministerie van Sociale Zaken en Werkgelegenheid 'Veelgestelde vragen invoering wettelijk minimumuurloon' juli 2023

### <span id="page-9-0"></span>Voorbeeld berekeningen

#### <span id="page-9-1"></span>**Uurloners**

In dit geval doen wij een eenvoudige vergelijking tussen het minimum uurloon en het ingevoerde uurloon.

#### <span id="page-9-2"></span>**Fulltimers**

Wanneer de deeltijdfactor 1.0 is, gaat de berekening van het maandelijkse vaste salaris in 2024 als volgt:

- Bepaal het aantal werkbare dagen (ma-vr)in 2024(262)
- Bepaal het aantal werkuren per werkdag(8)
- Bepaal het totaal aantal werkuren in 2024(2096)
- Bepaal het minimumloon voor een 21 jarige(13.27)

Het vaste salaris is nu: (werkdagen in kalenderjaar / 12) \* minimum uurloon  $=(2096/12)*13.27 = 2317.83$ 

Afhankelijk van de minimumloon configuratie bij persoonsgegevens > onderhoud > instellingen, zult u wel of niet het door u beoogde salaris kunnen opslaan als deze onder het minimum uurloon komt.

Controle op minimumloon: ● Waarschuwen  $\bigcirc$  Onder minimumloon afwijzen

#### <span id="page-9-3"></span>Parttimers zonder rooster

Als er geen roosters gebruikt worden binnen het bedrijf. In dat geval valt de berekening terug op het standaard bedrijfsrooster.

Sommige medewerkers kunnen een ander rooster hebben dan wat hun vaste uren en deeltijdfactor aangeeft. Dit kan bijv. het geval zijn bij ouderschapsverlof. In dit geval kunnen wij de actuele gewerkte uren niet gebruiken en zal er voor de berekening teruggevallen worden op de berekening zoals in voorbeeld 2.

#### <span id="page-9-4"></span>Uurloners met rooster

Als het bij de medewerker vastgelegde rooster correct is, zal het systeem het uurloon berekenen op basis van de gewerkte uren per jaar. Stel de gewerkte uren er jaar zijn 1680. Vaste salaris = 2495. DTF = 0.8. De gemiddelde uren per periode zijn dan 1680/12: 140. Het uurloon is dan het parttime salaris  $(2495^*0.8)$  \ 140 = 14.25714

Afhankelijk van het vastgelegde rooster zal het minimum uurloon dus anders kunnen zijn bij hetzelfde vaste salaris.

Uiteraard hangt de validatie tevens af van de minimumloon instelling op contractniveau in de sectie periode salaris:

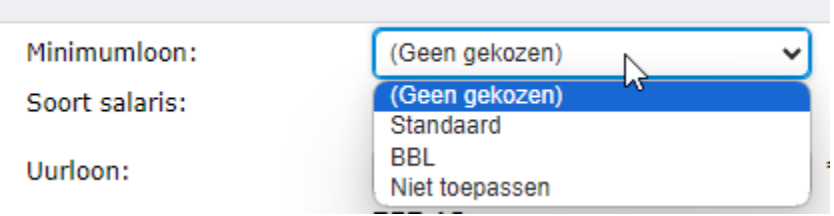

Geen gekozen: minimumuurloon controle zal niet plaatsvinden in HRM Standaard: minimumuurloon controle zal plaatsvinden in HRM volgens de standaardtabel BBL: minimumuurloon controle zal plaatsvinden in HRM volgens de BBL tabel Niet toepassen: minimumuurloon controle zal niet plaatsvinden in HRM en niet in Payroll

LET OP: Payroll zal voor het bepalen van het definitieve uurloon ook rekening houden met de overige componenten die al dan niet meetellen met het minimumloon bijvoorbeeld:

- Meeruren- overuren compensatie
- Diverse toeslagen
- Overige vaste beloningen of provisie

Alle wijzigingen in payroll ten behoeve van het minimum uurloon worden uitgeleverd in release 235 op 28 december. In de bijbehorende release note zal een uitgebreide beschrijving van alle wijzigingen komen te staan

#### <span id="page-11-0"></span>Automatische salarisaanpassing

Werktijden

De nieuwe minimum (uur)loon validatie zal ook gedaan worden wanneer de automatische salarisaanpassing uitgevoerd wordt.

Vanaf 2024 zal het specifiek gemeld worden wanneer een minimum salaris wettelijk zal moeten worden verhoogd als gevolg van een wijziging in werktijden. Het kan namelijk voorkomen dat, door een uren- of roosterwijziging, het uurloon onder het minimum uurloon uitkomt. Dit komt dan door de herberekening van het uurloon, rekening houdend met de werkelijk gewerkte uren en dagen(zie hfdst. Minimumloon).

De automatische salarisaanpassing zal dit signaleren en (na goedkeuring) corrigeren door een salarisregel weg te schrijven.

In onderstaand voorbeeld is de medewerker per februari 3,5 uur meer gaan werken en is er daarvoor handmatig een regel toegevoegd in de sectie werktijden:

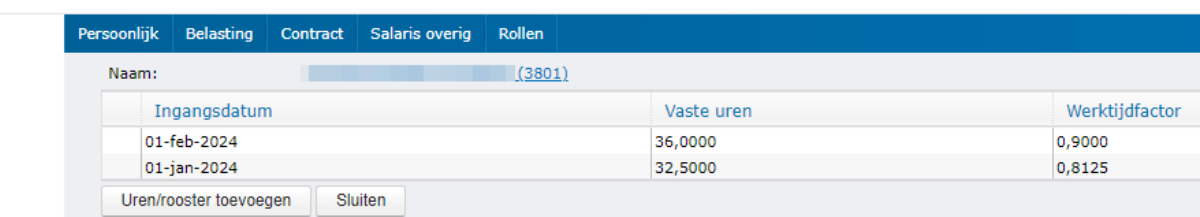

Dit betekent dat er in de sectie salaris een virtuele salarisregel getoond wordt zoals je gewend bent:

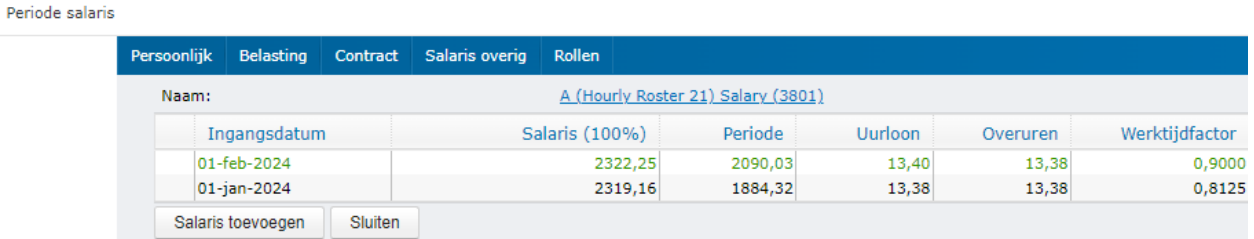

De automatische salarisaanpassing van februari zal dit gaan herberekenen volgens de nieuwe methode zodat het uurloon eventueel gecorrigeerd wordt indien dit onder het minimumloon valt.

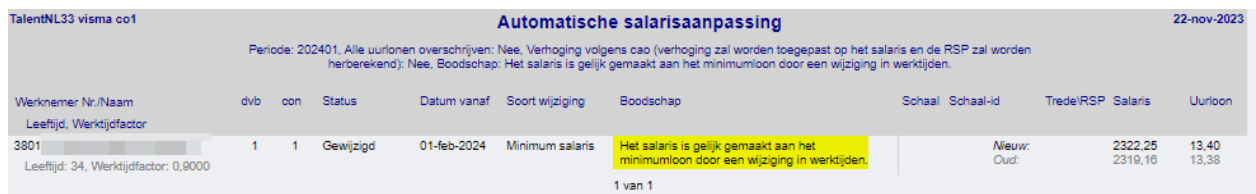

Na goedkeuring van de salarisaanpassing zal HRM een werkelijke salarisregel wegschrijven. Hierdoor zal de virtuele regel dus een echte worden:

Periode salaris

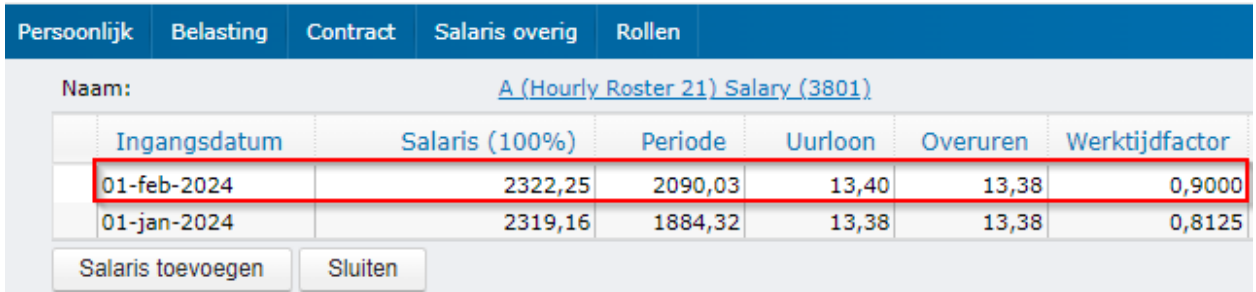

LET OP: toekomstige roosterwijzigingen na de geselecteerde periode zullen ook gesignaleerd en gecorrigeerd worden. Bijvoorbeeld: werknemer heeft een roosterwijziging per maart 2024 en je draait januari 2024. Dit corrigeren van salarissen in toekomstige perioden gebeurd ook al bij bijvoorbeeld een wijziging van de schaaldefinitie en is dus niet afhankelijk van het vinkje 'opeenvolgende perioden meenemen'.

Voor meer gedetailleerde informatie over de uitvoering van de automatische salarisaanpassing, verwijzen wij naar het document Visma.net HRM/Payroll - [Jaarovergang](https://community.visma.com/t5/Kennisbank-Visma-net-Payroll/Jaarovergang-Visma-net-HRM-amp-Payroll-2023-2024/ta-p/621510) 2023-2024 in de Visma Kennisbank op de Community.

## <span id="page-12-0"></span>Sectie Familie: nieuw standaardtype Contact bij nood

In de sectie familie wordt gebruikgemaakt van types zoals Partner en Kind. Het is mogelijk in de keuzelijst (Applicatiebeheer > Algemene definities > Keuzelijsten) zelf types toe te voegen.

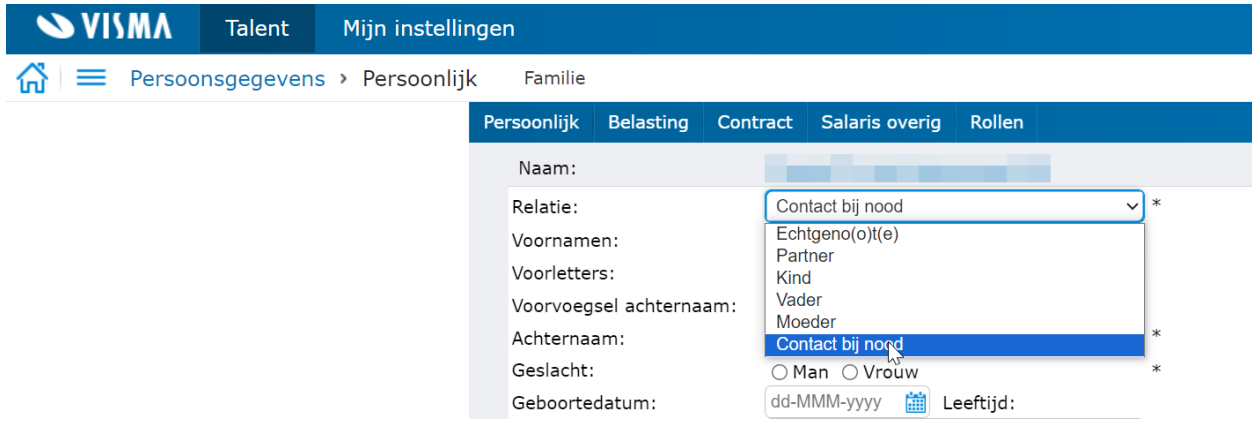

Vaak werd hier een type toegevoegd voor Contact bij nood. Deze hebben we nu als standaard optie toegevoegd aan de keuzelijst.

De nieuwe code is CBN en de omschrijving is Contact bij nood.

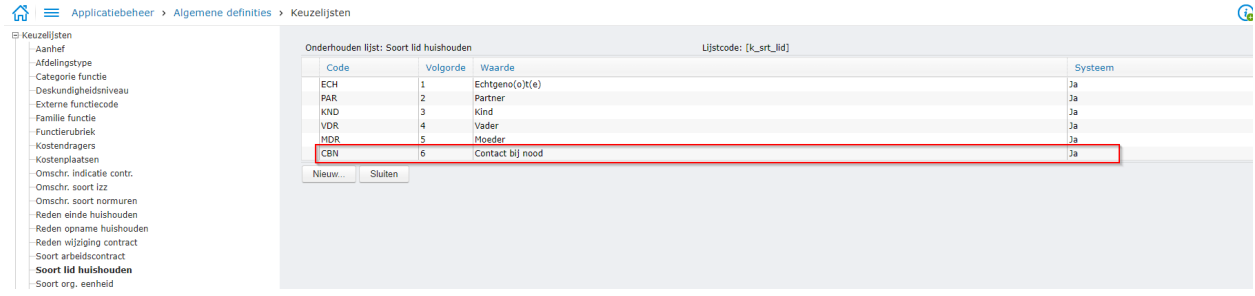

Daarmee is het mogelijk om dit type bij het indiensttredingsproces op te nemen in het indiensttredingsformulier (voor meer details zie hoofdstuk 'Nieuw werknemerproces').

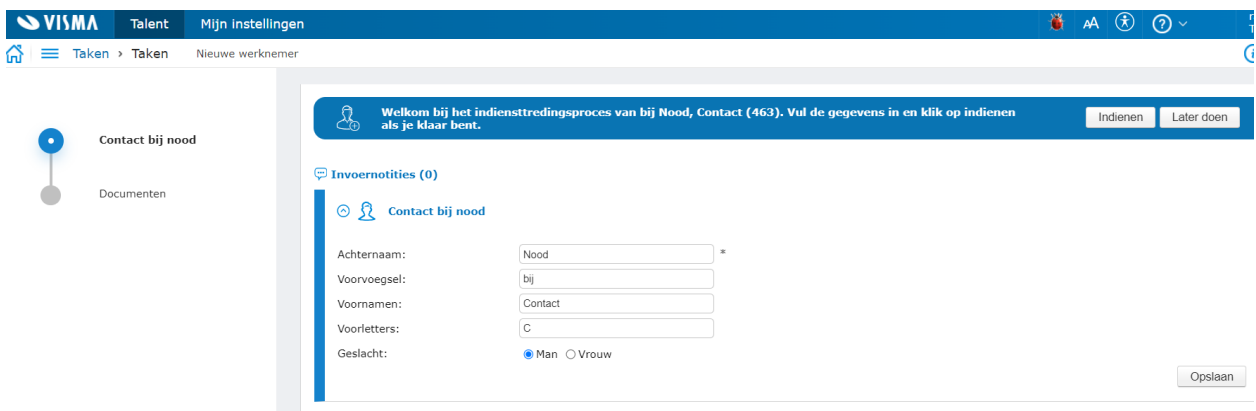

#### **Wat gebeurt er als ik zelf de code CBN al had ingericht?**

Als de code al was aangemaakt verandert de eigen gemaakte code in een systeemcode. De omschrijving wordt nu Contact bij nood. Als er een andere omschrijving gebruikt werd, wordt deze na de release overschreven.

Doordat de eigen code is omgezet in een systeemcode kan dit nu opgenomen worden in het indiensttredingsformulier.

#### **Wat gebeurt er als ik een andere code voor ongeval in gebruik heb, bijvoorbeeld ONG?**

Na de release is zowel de code CBN als ONG beschikbaar. Er zijn dus 2 opties in de keuzelijst voor contact bij nood.

Het is mogelijk om de bestaande registraties op jullie eigen code over te zetten op CBN. De oude code (bijv. ONG) kan vervolgens worden verwijderd. Neem contact op met support als je dit graag om wilt zetten.

#### **Wat gebeurt er als ik nog geen code had aangemaakt voor contact bij nood?**

<span id="page-13-0"></span>Vanaf deze release is deze optie automatisch beschikbaar in de sectie Familie.

## Sectie Diensttijden

De kolommen Bestuursnummer en BRIN zijn toegevoegd aan het detailoverzicht om duidelijk te maken dat er geen sprake is van dubbele regels.

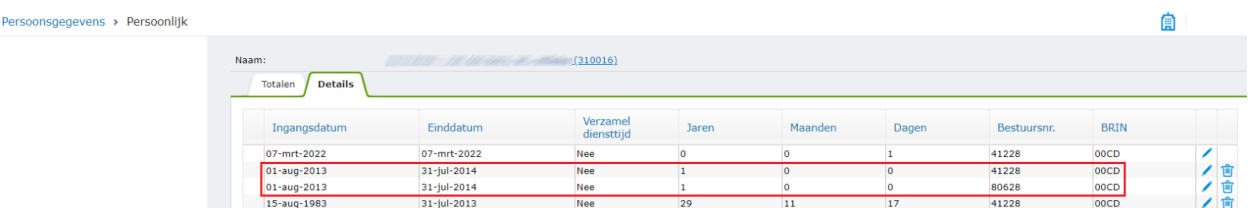

## <span id="page-14-0"></span>Sectie E-mail: 'Thuis' hernoemd naar 'Privé'

De namen van de soorten email 'Thuis' en 'Thuis Webpagina' zijn gewijzigd naar respectievelijk 'Privé' en 'Privé Webpagina'

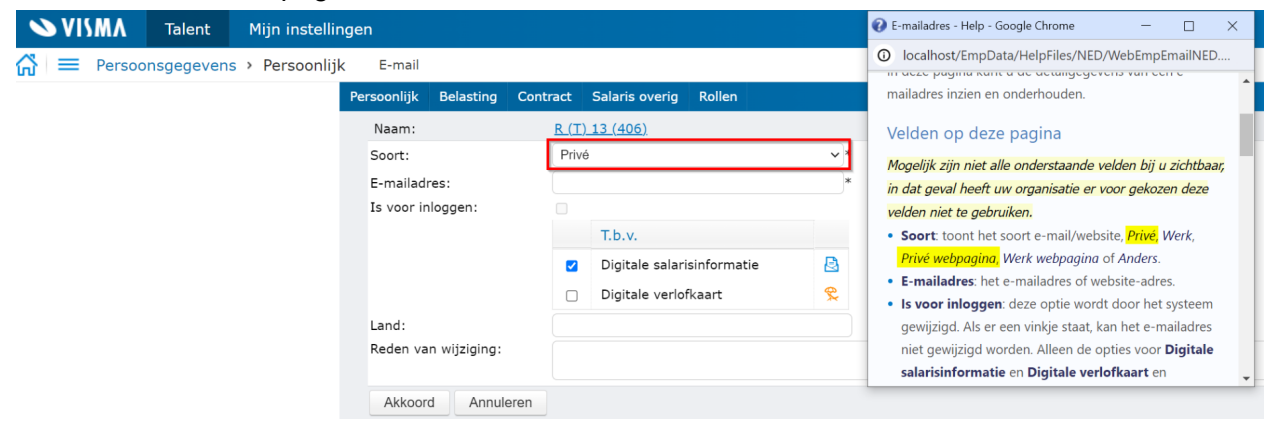

## <span id="page-14-1"></span>Nieuw pictogram beschikbaar in acties Persoonsgegevens en Workflow plus

Er is een nieuw pictogram van een fiets beschikbaar in de acties Persoonsgegevens en Workflow plus. Deze kan gebruikt worden voor verschillende processen, bijvoorbeeld voor een inrichting voor 'aanvraag fietsplan' of voor een actie 'wijziging in reiskosten'.

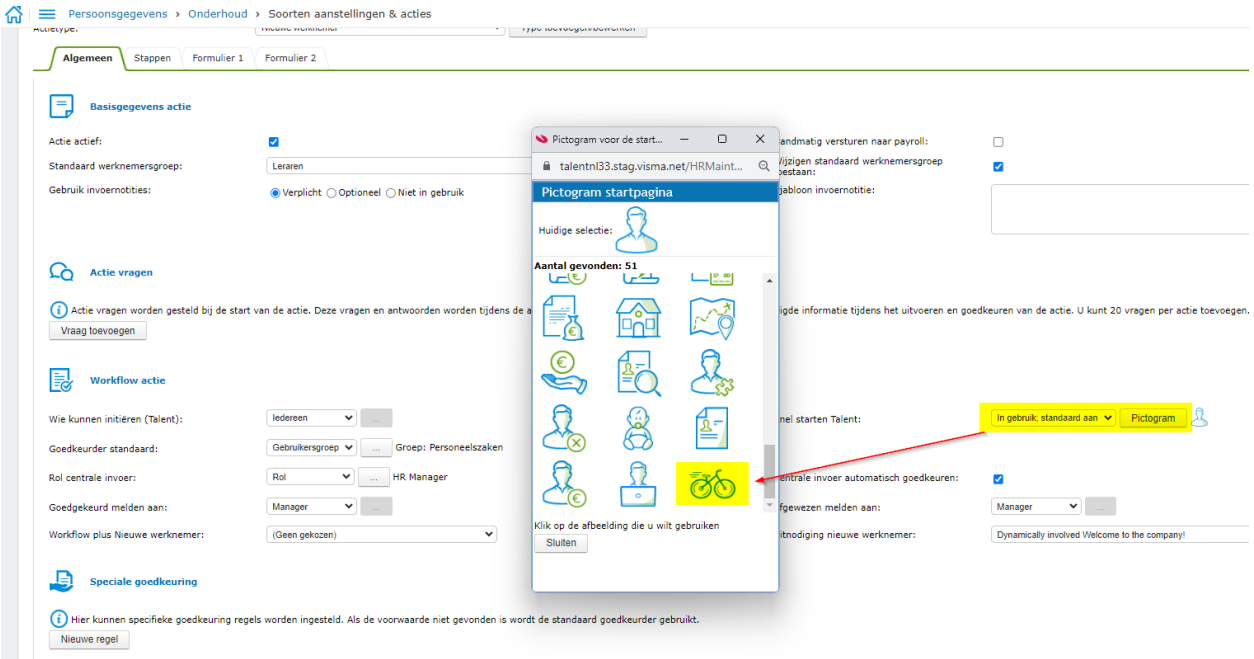

## <span id="page-15-0"></span>Werknemer- en Contractnotities

Er is nu de mogelijkheid om alleen de actieve notities te tonen. Deze instelling is op gebruikersniveau en staat standaard aan. Zet je het vinkje uit dan zullen alleen de zogeheten 'actieve notities' getoond worden met een herinneringsdatum van vandaag en later. Dit is van toepassing op de weergave in sectie zelf en op het overzichtsscherm in persoonsgegevens.

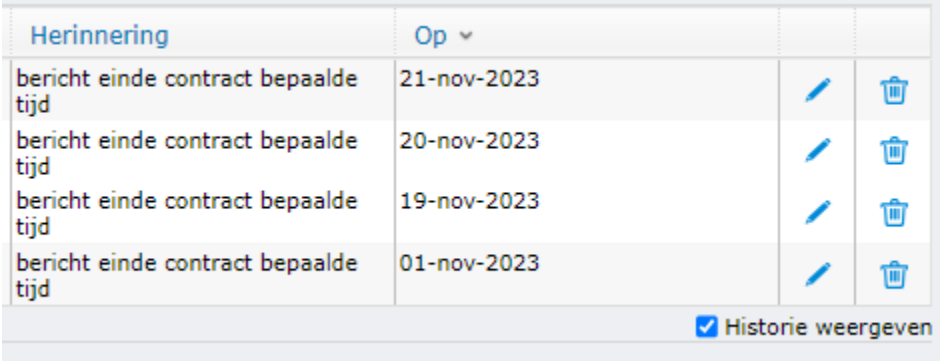

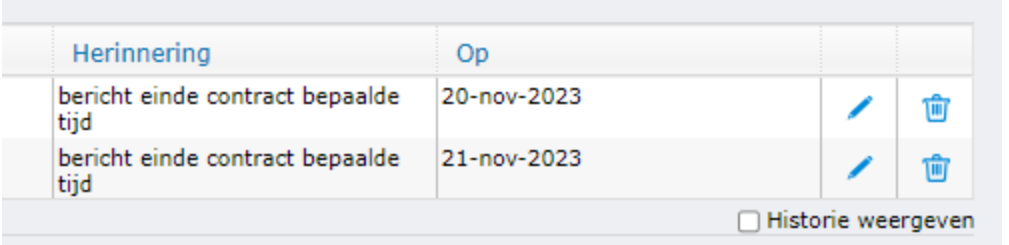

#### Werknemernotities

 $\Theta$   $\odot$ 

 $\mathcal J$  met bericht zonder bericht

Kaartje sturen Verlofsaldo controleren

## <span id="page-16-0"></span>Wijziging veldnaam 'standaard werknemersgroep'

In Persoonsgegevens > Onderhoud > Soorten aanstellingen & acties, tabblad algemeen, hebben we een label gewijzigd. De oude waarde is Standaard werknemersgroep. De nieuwe waarde is Werknemersgroep standaardwaarde IKV. Zo is het duidelijker wat dit veld doet, namelijk het ophalen van standaardwaarden voor IKV. Ook hebben we voor de actie 'nieuw contract' het veld 'wijzigen werknemersgroep' verwijderd. Dit veld is namelijk alleen van toepassing voor de actie 'nieuwe medewerker'.

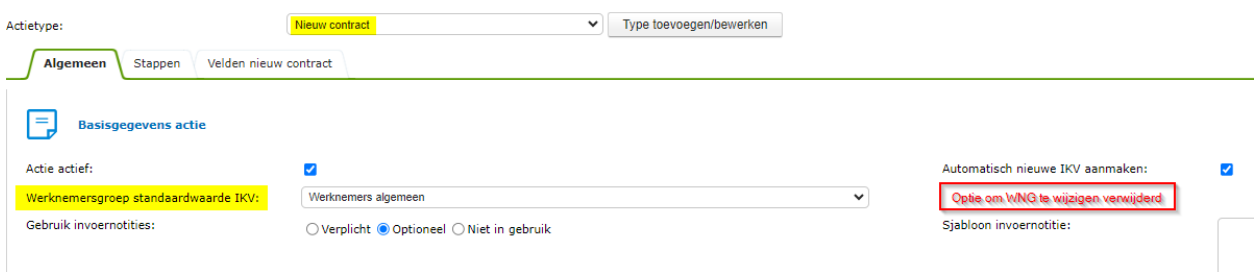

## <span id="page-16-1"></span>Controle bestaande werknemer

Bij het toevoegen van een nieuwe werknemer werd voorheen gecontroleerd of deze al bestond op basis van naam en geboortedatum. Dit gebeurde op databaseniveau, waarbij alle bedrijven werden betrokken. Recentelijk is dit aangepast naar bedrijfsniveau. Het is namelijk niet relevant om te weten of een werknemer al bestaat in een ander bedrijf tijdens het invoeren.

## <span id="page-17-0"></span>Officiële documenten - per type een E-dossier map instellen

Bij officiële documenten kan een bijlage worden toegevoegd. Deze bijlage wordt opgeslagen in het E-dossier. Er is 1 instelling beschikbaar waarin je kunt aangeven in welke E-dossiermap dit kan worden opgeslagen.

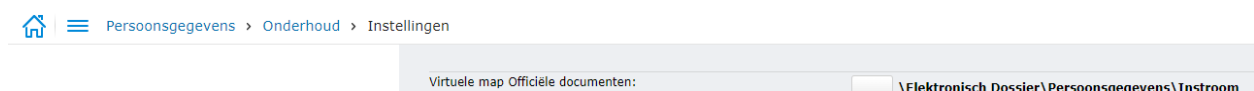

De wens bestond al langer om dit per documenttype in te kunnen stellen. Dat is nu mogelijk gemaakt. Bij Persoonsgegevens > Onderhoud > Officiële documenttypen is het nu mogelijk een andere E-dossiermap in te stellen.

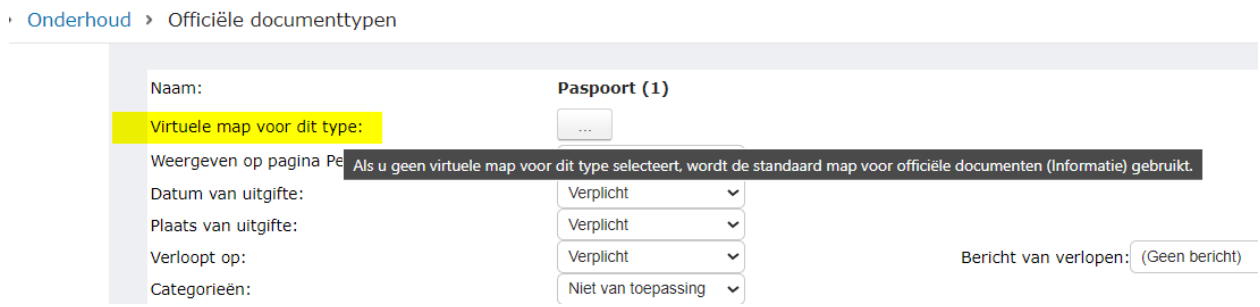

Als je dit niet inricht, gaat het document altijd naar de map die is ingesteld bij Persoonsgegevens > Onderhoud > Instellingen.

Als je de overschrijving van de instelling wilt weghalen kan dat door op het prullenbakje te klikken.

#### Onderhoud > Officiële documenttypen

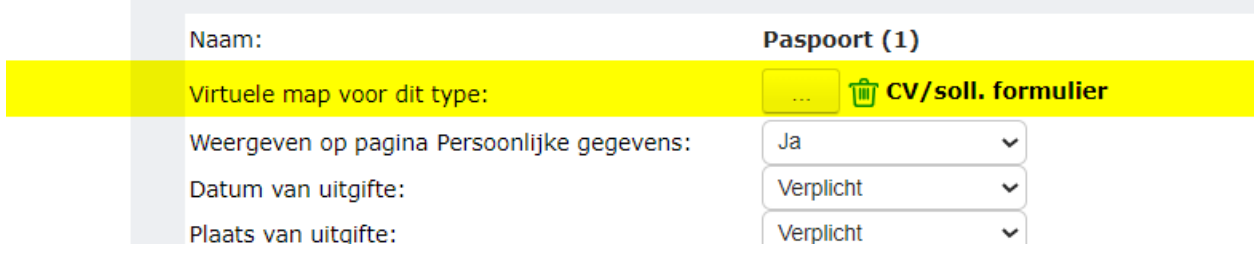

Dan wordt automatisch weer de instelling bij Persoonsgegevens > Onderhoud > Instellingen gebruikt.

Vanaf het moment dat de instelling is aangepast worden documenten, die worden toegevoegd, in de nieuwe map geplaatst. Bij de wijziging van een map worden bestaande documenten dus niet overgezet.

### <span id="page-18-0"></span>Nieuwe werknemer proces

Ook in deze release zijn weer nieuwe functionaliteiten toegevoegd voor het indienstproces. Kijk voor meer informatie over dit proces in eerdere releasenotes, lees de artikelen op de community of bekijk het filmpje!

[Artikel](https://community.visma.com/t5/Kennisbank-Visma-net-HRM/Nieuwe-medewerker-proces/ta-p/587672) naar aanleiding van deel 1 van de implementatie in release 1.139.00 [Artikel](https://community.visma.com/t5/Kennisbank-Visma-net-HRM/Nieuwe-medewerker-proces-update/ta-p/609709) naar aanleiding van deel 2 van de implementatie in release 1.140.00 [Video](https://vimeo.com/877475941/b46005dc3e?share=copy) uitleg functionaliteit na release 1.140.00

#### <span id="page-18-1"></span>Actievragen in het formulier

Actievragen zijn al langer beschikbaar in de module Persoonsgegevens. Je kunt vragen definiëren in de actie. Bij het starten van de actie worden die vragen getoond. Je kunt een bijpassend veldtype kiezen. De veldtypes alfanumeriek, numeriek, datum en lijst zijn beschikbaar. Als je vraagt om een datum, dan kies je een datumveld. Als het een vraag is waar het antwoord Ja of Nee kan zijn, kies je voor een lijst en richt je deze 2 keuzeopties in. Meer over actievragen kun je [hier](https://community.visma.com/t5/Kennisbank-Visma-net-HRM/Tips-amp-Tricks-1-Actievragen/ta-p/563218) lezen.

Deze actievragen waren al beschikbaar voor het nieuwe werknemer proces, maar alleen op het startscherm. Nu zijn deze actievragen ook beschikbaar **in** het formulier.

Bij het inrichtingsscherm van de actie Nieuwe Werknemer kunnen actievragen worden toegevoegd. Hier is nu een extra selectie optie gekomen: Startscherm, Formulier 1, Formulier 2. Als je een actievraag op Formulier 1 beschikbaar wilt hebben, kun je dat hier selecteren.

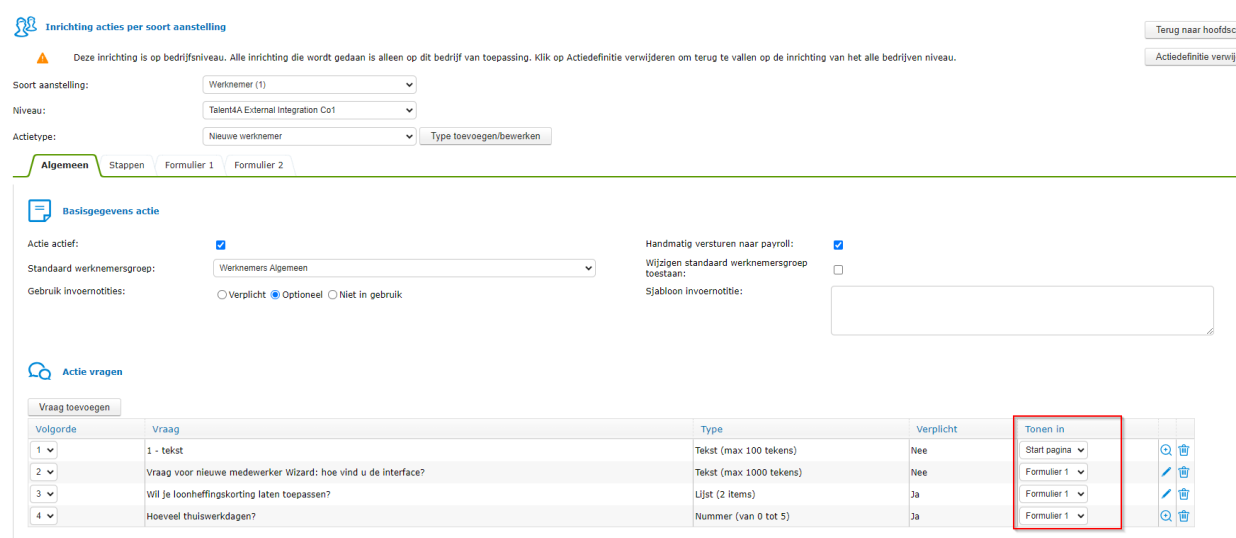

Op het tabblad Formulier is ook inzichtelijk welke vragen er beschikbaar komen op het formulier.

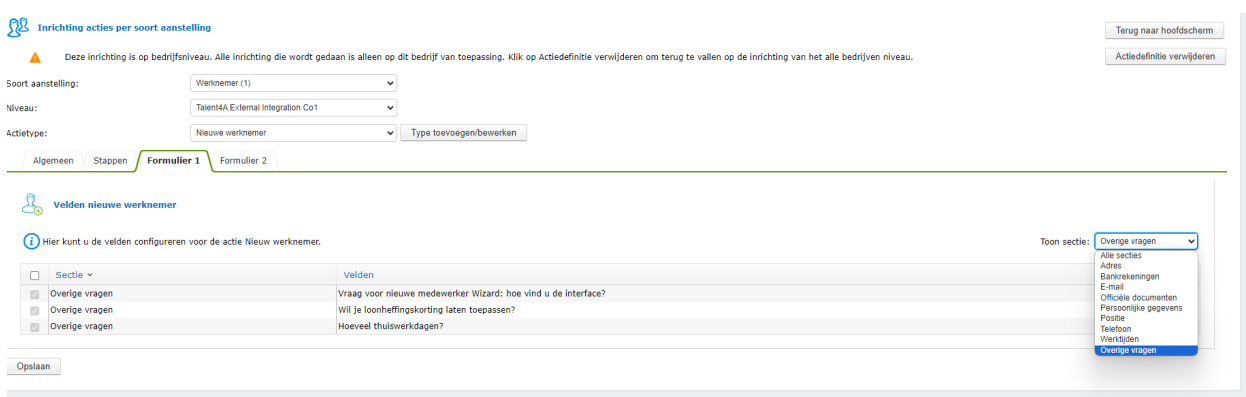

De vragen zullen vervolgens verschijnen op het formulier. Deze worden bij elkaar in 1 paneel getoond. Dit paneel heeft de naam 'Overig'.

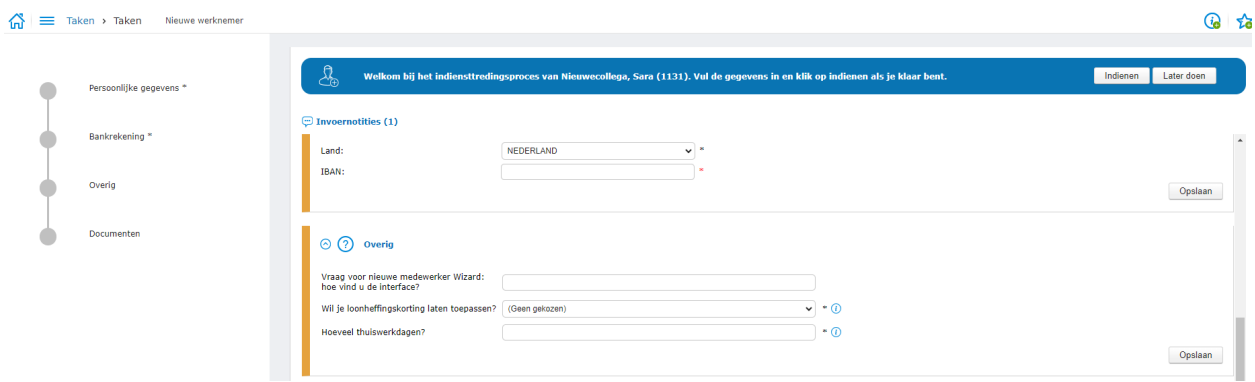

Als de velden zijn ingevuld en er wordt op Indienen geklikt, dan worden de actievragen en antwoorden opgeslagen in de invoernotities. Deze zijn gedurende het hele proces inzichtelijk.

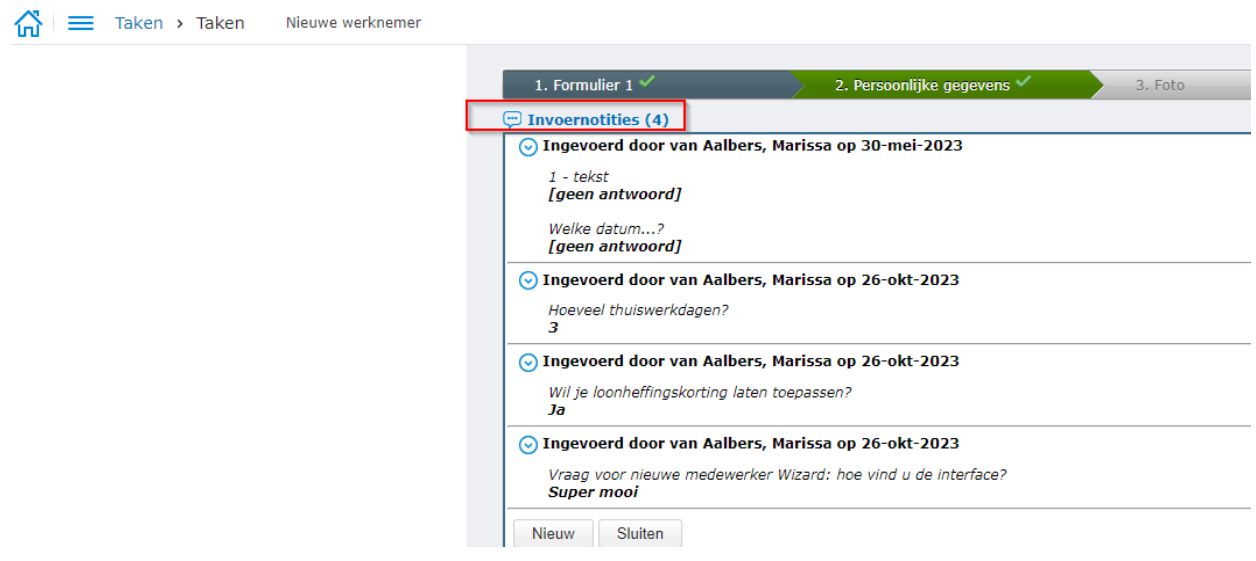

Ook achteraf zijn deze zichtbaar via o.a. het actie overzicht.

De actievragen kunnen worden gebruikt om informatie uit te vragen die niet wordt vastgelegd in vaste velden in Persoonsgegevens.

Op dit moment ondersteunen we nog niet alle secties in de formulieren. Mogelijk dat je deze functionaliteit al wel wilt gebruiken, ondanks dat een aantal velden nog ontbreken. Je zou in de tussentijd daarvoor een actievraag kunnen aanmaken.

<span id="page-20-0"></span>Nieuwe secties beschikbaar in het formulier

<span id="page-20-1"></span>Partner & Contact bij nood (sectie familie)

Zoals eerder in dit document vermeld, voegen wij vanuit de setup het type 'contact bij nood' toe. Deze is vervolgens te gebruiken in de sectie familie alsmede in het indiensttredingsformulier.

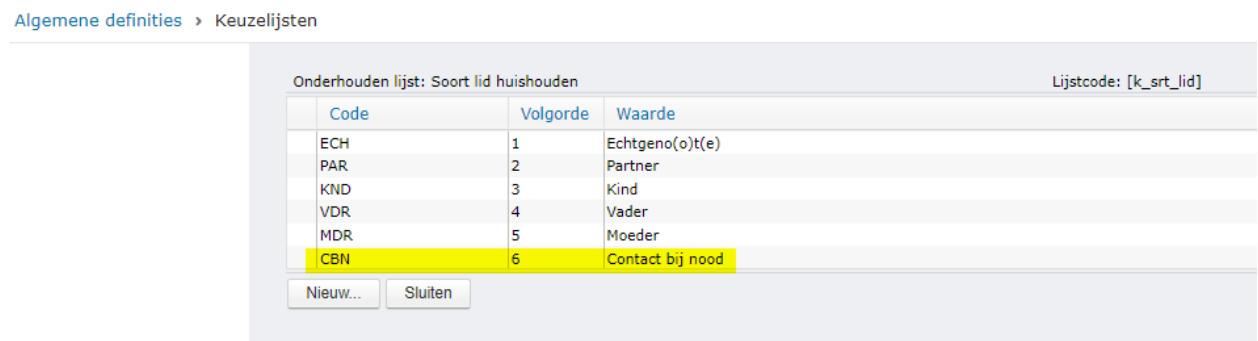

Naast 'Contact bij nood' kan ook het type 'Partner' worden opgenomen in het formulier. Er zijn twee groepen velden beschikbaar:

- Achternaam, voorletters, voornamen, voorvoegsel
- Geslacht

Deze velden zijn zichtbaar in het onderhoudsscherm van het formulier als deze ook actief staan in Persoonsgegevens > Onderhoud > Metadata.

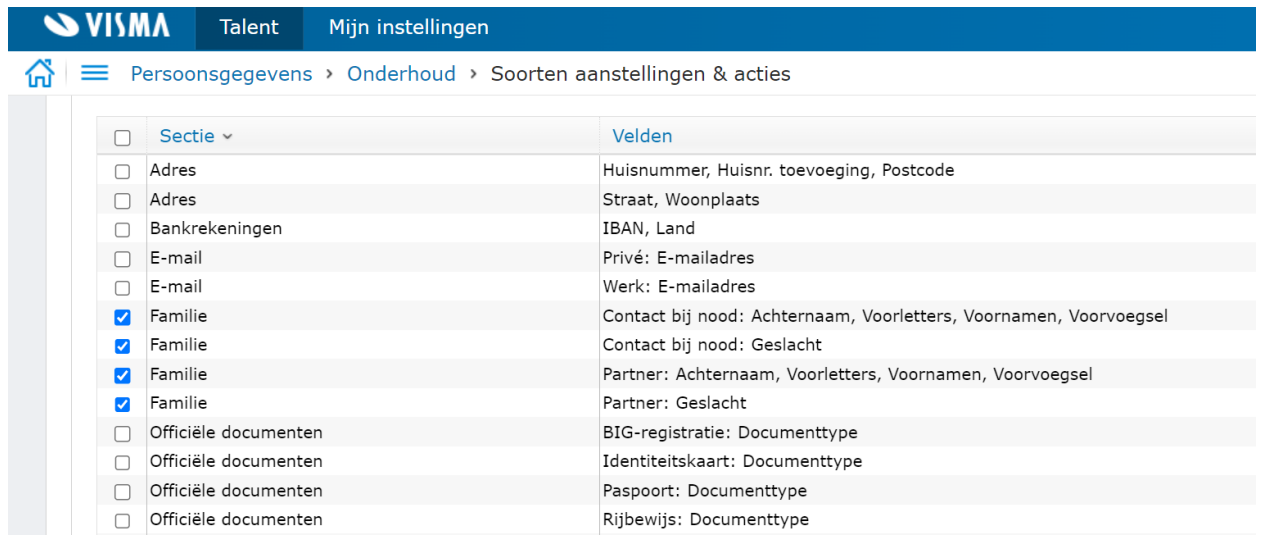

Als de velden geselecteerd worden is het verplicht de stap Familie met het juiste type op te nemen in de actie stappen.

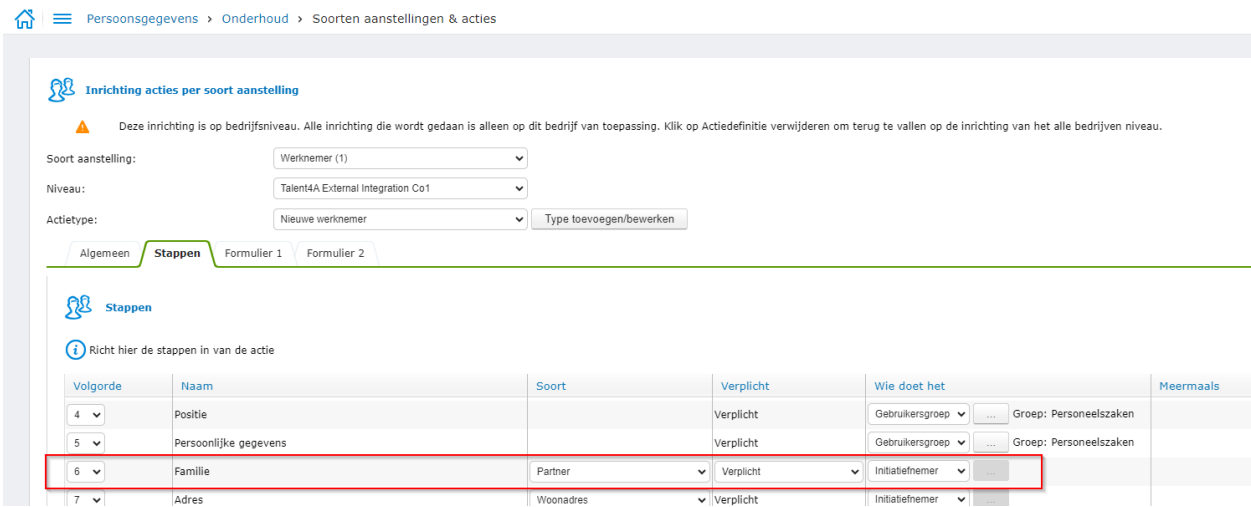

Mocht je dit vergeten, dan volgt er een blokkerende melding.

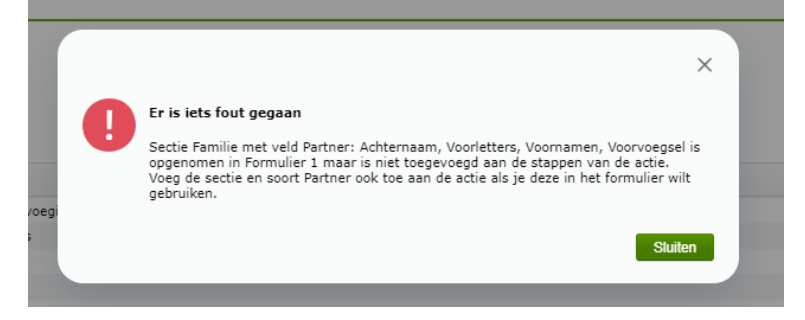

#### <span id="page-22-0"></span>Telefoonnummer

Bij Soorten aanstellingen & Acties in de nieuwe werknemer actie is op de tabbladen Formulier nu het veld Telefoonnummer beschikbaar. Per type Telefoonnummer kan worden aangegeven of het op het formulier moet komen.

We ondersteunen de volgende telefoonnummers op het indiensttredingsformulier:

- Thuis tel
- Prive mobiel
- Zakelijk tel
- Zakelijk mobiel
- Noodgeval

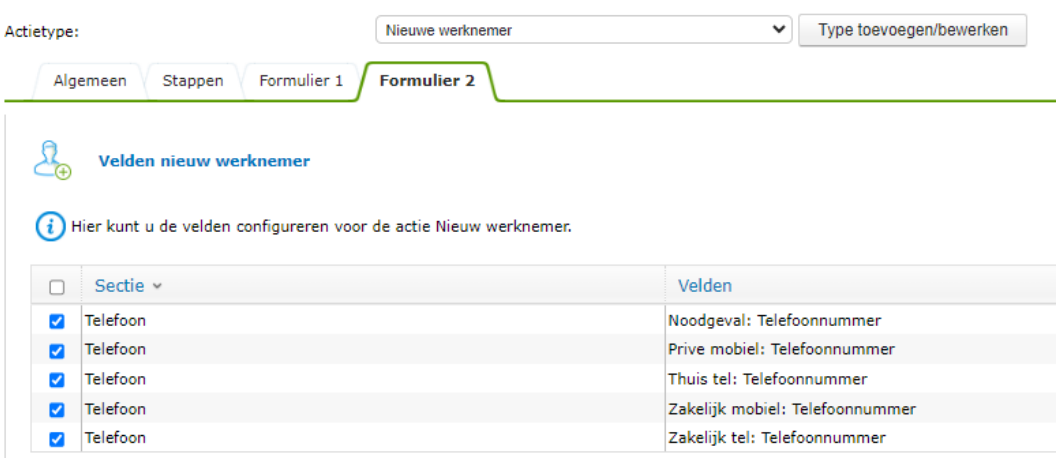

1 of meerdere types kunnen worden aangevinkt. Daarna verschijnen ze op het formulier.

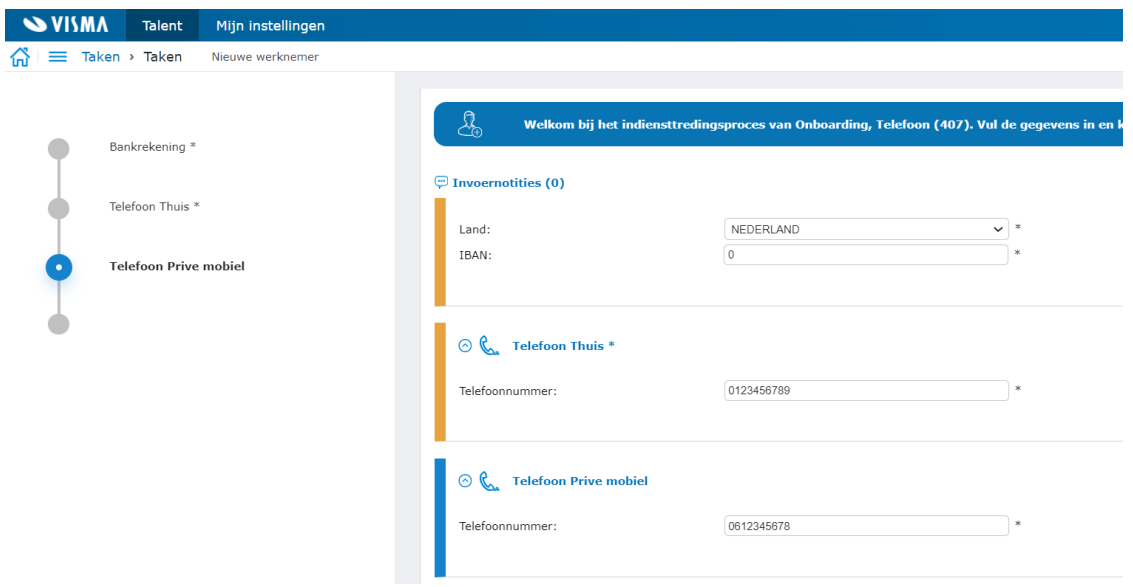

Als een type telefoonnummer is toegevoegd aan het formulier moet dit ook als stap worden toegevoegd op het tabblad Stappen. Mocht je dit vergeten, dan zorgt de blokkerende melding ervoor dat je het niet kunt opslaan. Daarna kun je het alsnog toevoegen.

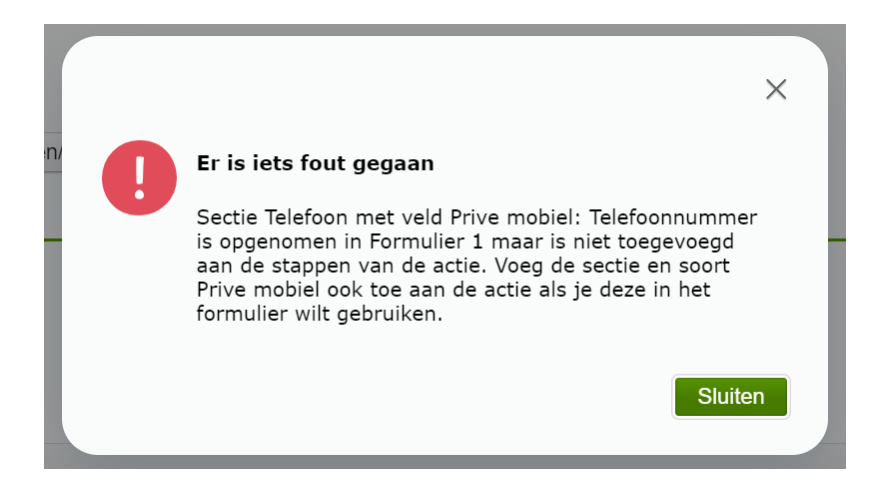

#### <span id="page-23-0"></span>E-mailadres

De sectie e-mailadres is vanaf nu ook beschikbaar voor het formulier. Bij Soorten aanstellingen & Acties in de nieuwe werknemer acties is op de tabbladen Formulier nu het veld beschikbaar. Per type e-mailadres kan worden aangegeven of het op het formulier moet komen.

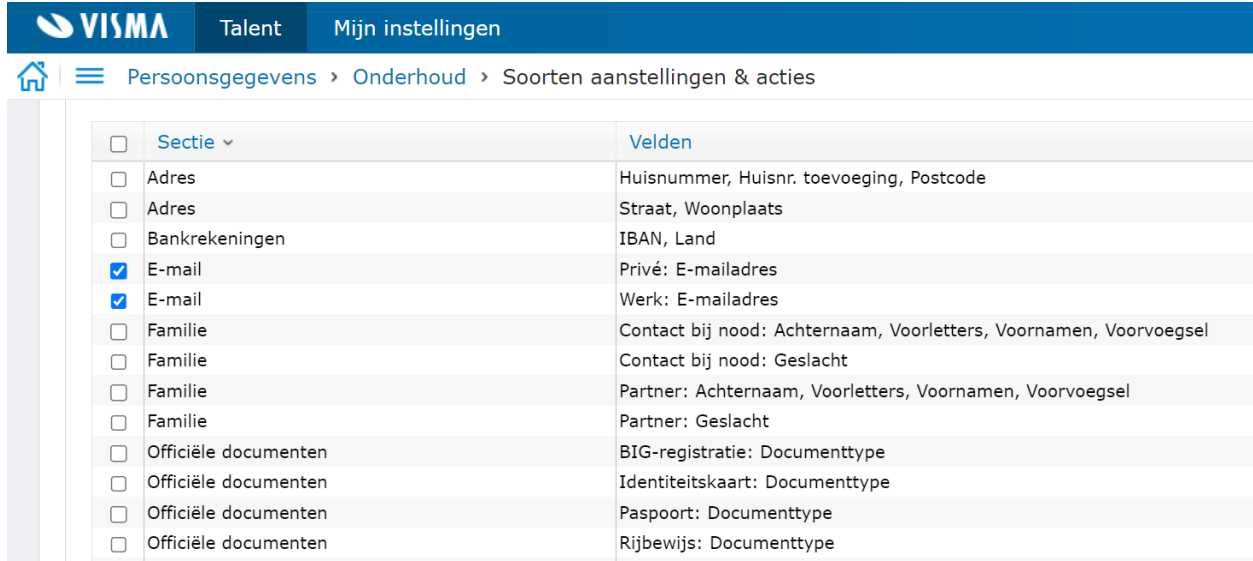

Het privé e-mailadres van de medewerker moet worden ingevuld op het startscherm van het proces wanneer het formulier naar de werknemer moet worden verzonden. Het e-mailadres dat op het startscherm wordt ingevuld, dient uitsluitend voor de uitnodiging en wordt dus niet automatisch opgeslagen in de sectie e-mailadres. Als het type 'Privé' is geselecteerd bij het

toevoegen van de sectie e-mailadres aan het formulier, dan wordt het e-mailadres voor de uitnodiging wel automatisch vooringevuld op het formulier.

Zelfs als de sectie e-mailadres met het type 'Privé' niet rechtstreeks op het formulier wordt opgenomen maar wel als een losse stap aan de actie wordt toegevoegd, dan wordt het e-mailadres dat voor de uitnodiging is gebruikt overgenomen in die stap.

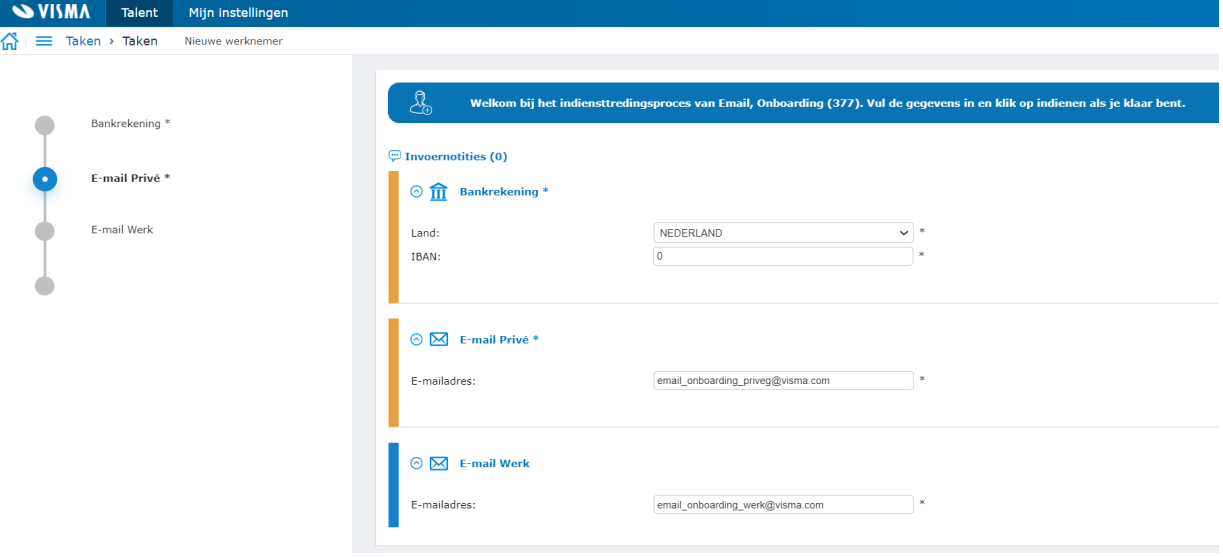

<span id="page-24-0"></span>Overige informatie in Invoernotities

Op verzoek voegen wij voortaan de volgende informatie toe aan de Invoernotities tijdens het nieuwe medewerker proces:

- Werknemersgroep
- Soort aanstelling
- E-Mail adres van de medewerker (indien bekend)
- Afdeling

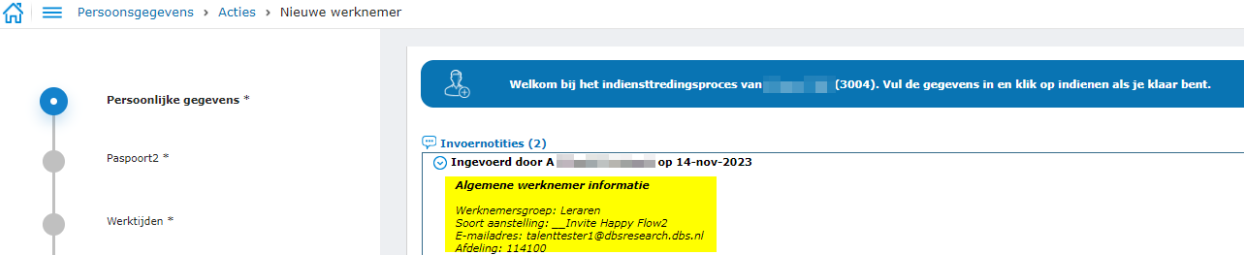

## <span id="page-25-0"></span>Import en Export telefoonnummers

<span id="page-25-1"></span>Vanaf deze release is er de mogelijkheid om telefoonnummers te exporteren en te importeren.

#### Import definitie

Voordat de import in gebruik genomen kan worden moet deze geactiveerd worden bij Persoonsgegevens > Onderhoud > Importdefinities.

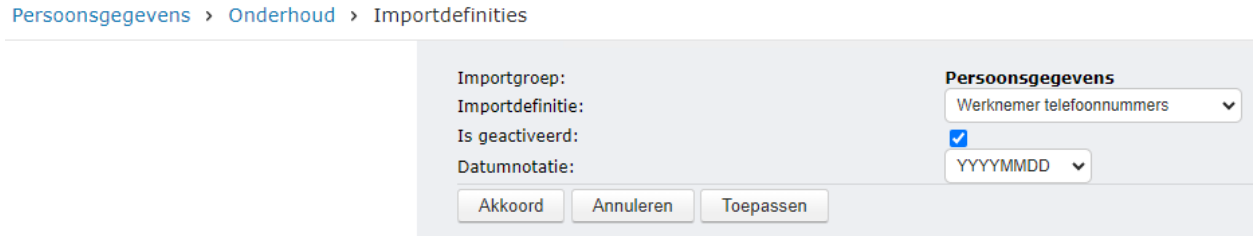

#### <span id="page-25-2"></span>Import en export actie

De import kan worden gedaan via het menu Persoonsgegevens > Acties > Import. Of via Persoonsgegevens > Acties > Massamutaties. Kies hier Werknemer telefoonnummers.

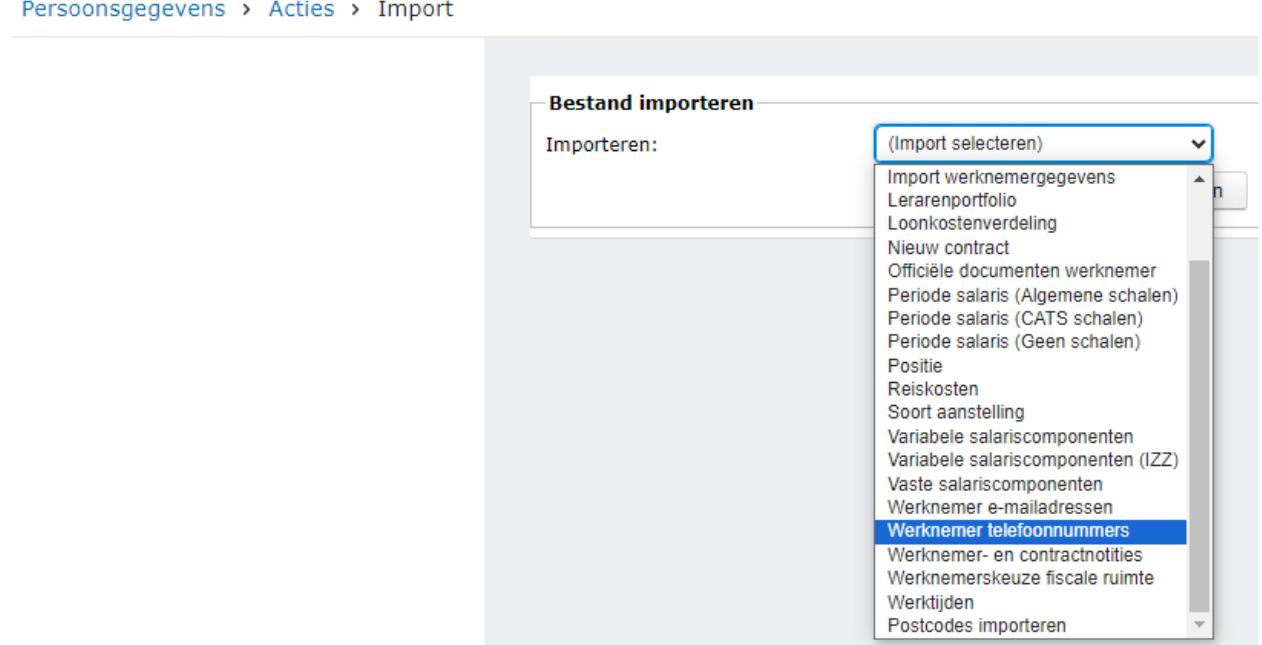

De status van de import kan worden bekeken bij Persoonsgegevens > Overzichten > Importstatus. Eventuele fouten bij de import zijn hier inzichtelijk. Via dit overzicht is het mogelijk een niet-succesvolle import te verwijderen.

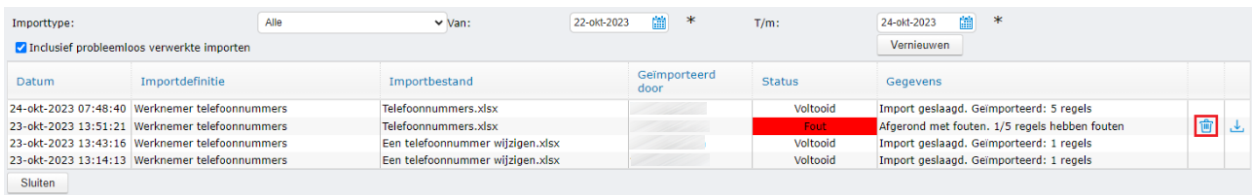

De export wordt uitgevoerd via het menu Persoonsgegevens > Acties > Massamutaties. Kies voor Exporteren en selecteer de export Werknemer telefoonnummers.

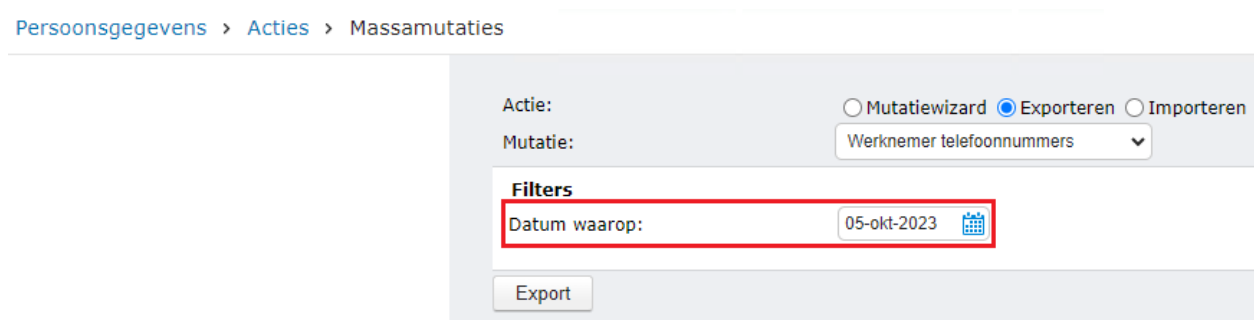

Bij de 'datum waarop' moet een datum worden ingegeven. Alleen telefoonnummers van werknemers die een actief contract hebben op de gekozen datum worden geëxporteerd.

#### <span id="page-26-0"></span>Import bestand

Hier volgt een beschrijving van het importbestand. Door eerst een export te maken van een aantal telefoonnummers is het heel gemakkelijk het importformaat te krijgen. Het te importeren Excel bestand moet van het type .xlsx zijn.

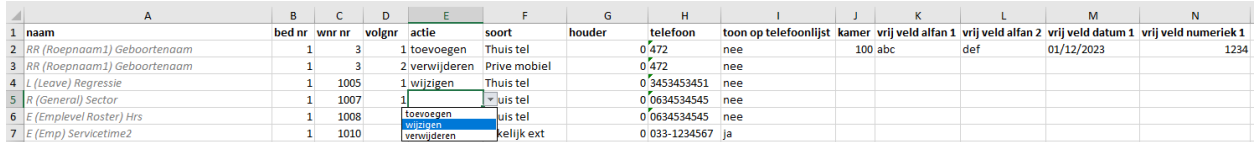

Hieronder volgt een beschrijving van de velden.

Of de velden ook beschikbaar zijn in de sectie hangt af van de inrichting bij Persoonsgegevens > Onderhoud > Metadata.

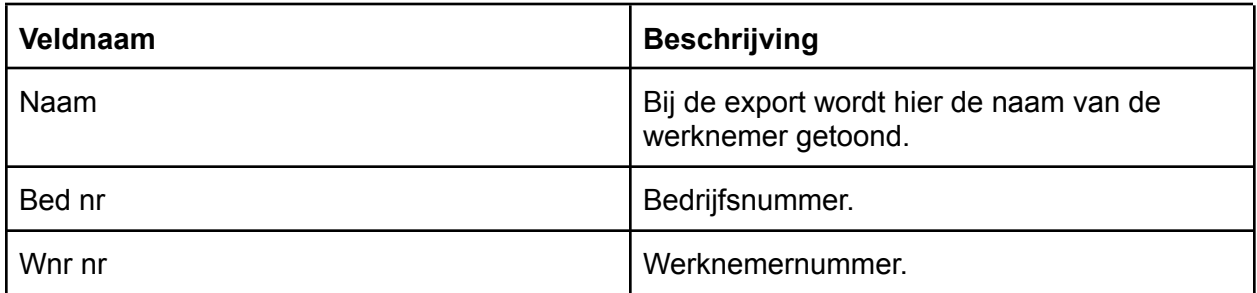

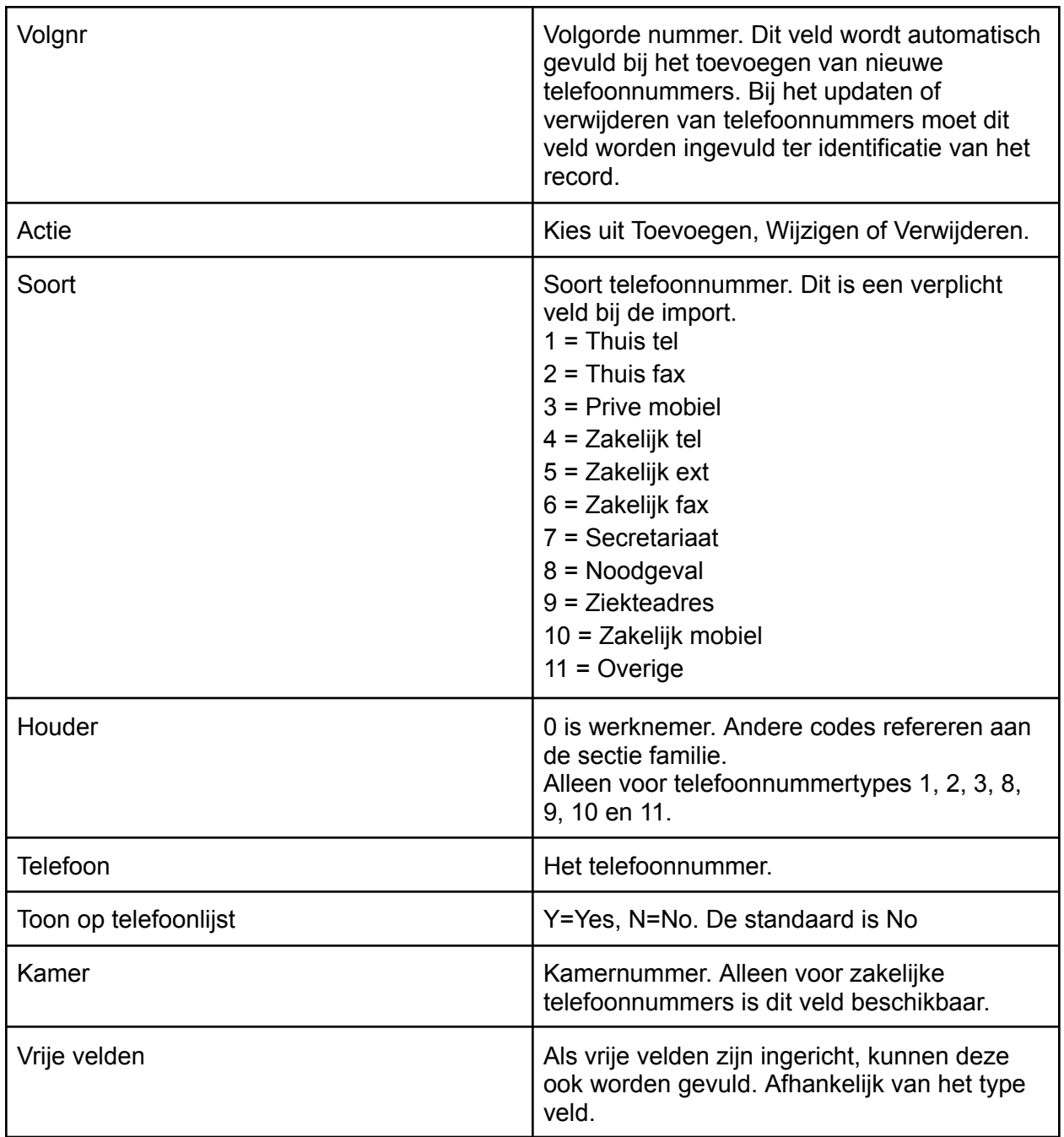

Tip: bij het vullen van een "string"-veld (tekst) is het raadzaam de waarde tussen quotes te zetten zodat het niet als numeriek gevuld wordt. Bijvoorbeeld als je 00001 importeert kan dit automatisch geconverteerd worden naar 1. Als je '00001' importeert in een alfanumeriek veld dan wordt de gehele waarde geïmporteerd. Een enkele quote voor de waarde volstaat ook.

#### <span id="page-27-0"></span>Autorisatie

Om toegang te krijgen tot de import moet een gebruiker over onderstaande autorisaties beschikken. Dit kan worden ingericht in de functiegroep. Superusers hebben altijd rechten.

- Functie massa mutaties (PAY.31458) Functiegroep: Persoonsgegevens / Acties
- Import telefoonnummers (PAY.31998) Functiegroep: Persoonsgegevens / Onderhoud
- Sectie Telefoon in Persoonsgegevens (PAY.30490) Functiegroep: Persoonsgegevens / Persoonlijk

## <span id="page-28-0"></span>Import reiskosten - vrije velden en notitie toegevoegd

Aan de import en export van de sectie reiskosten zijn nu de vrije velden en notities toegevoegd.

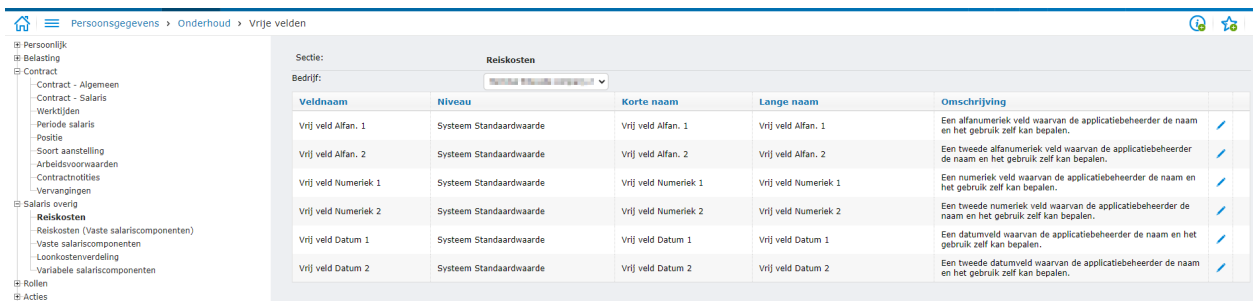

Als er een vrij veld in gebruik is (Persoonsgegevens > Onderhoud > Metadata), kan de waarde hiervan nu geëxporteerd en geïmporteerd worden.

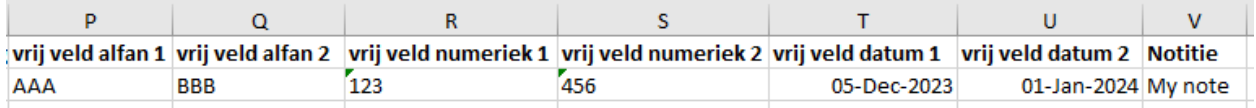

## <span id="page-28-1"></span>Overzicht Werknemer einde dienstverband

Tot nu toe werden alleen opleidingen, gekoppeld aan een terugbetalingsregeling, getoond van de afgelopen twaalf maanden. Deze restrictie van twaalf maanden is nu losgelaten.

#### Opleidingen

Deze sectie toont alle werknemer opleidingen en cursussen die zijn gekoppeld aan een terugbetalingsregeling mits er sprake is van een nog openstaande terugbetaling.

- Naam opleiding
- Kosten
- Start: begindatum van de opleiding.
- · Einde: einddatum van de opleiding.
- . Bedrag te goed: dit is het bedrag dat de werknemer moet betalen als hij/zij het initiatief nam om het dienstverband te beëindigen.

## <span id="page-29-0"></span>Workflow Plus

## <span id="page-29-1"></span>E-mail Taak definitie - bijlage ondertekend document

Je kunt nu bij de definitie van een taak om een e-mail te verzenden, voor de bijlage aangeven dat je het document wilt toevoegen dat in een andere taak digitaal is ondertekend. Je kunt daarom zo'n taak voor digitaal ondertekenen selecteren als bron voor de bijlage.

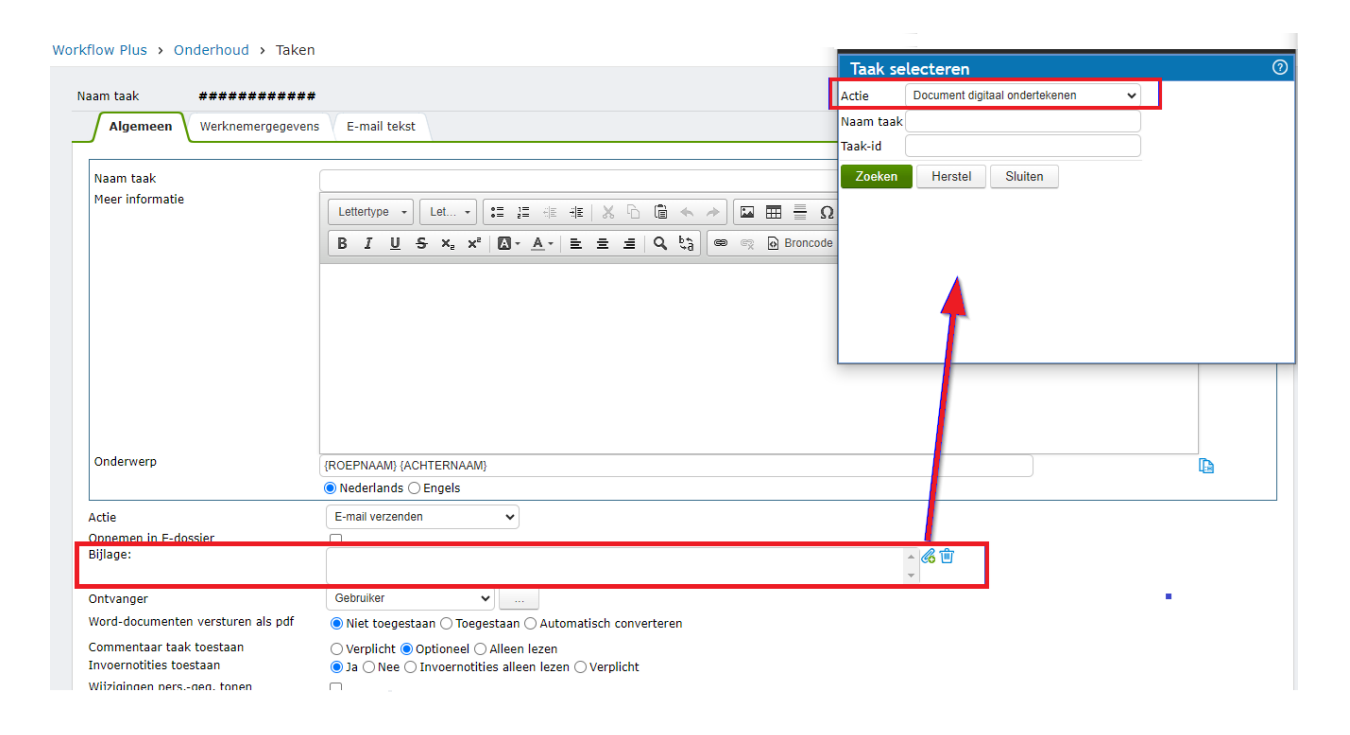

## <span id="page-29-2"></span>Vervallen workflows selecteren in de procesmonitor

Ook vervallen workflows kunnen nu worden geselecteerd in de procesmonitor. Wanneer je de procesmonitor opent, wordt de selectie voor de status default ingesteld op 'Alle'. Vervallen workflows worden echter met deze optie niet mee geselecteerd. Je kunt desgewenst de vervallen workflows wel opvragen door bij status te kiezen voor de optie 'Vervallen'.

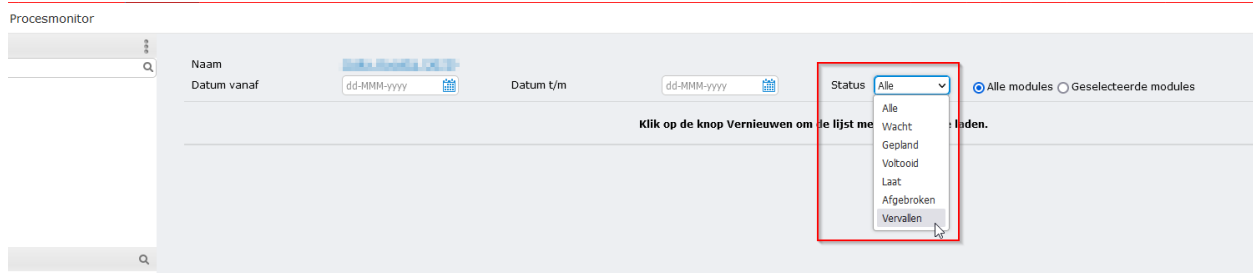

## <span id="page-30-0"></span>Verwijzing uitschakelen - processen digitale ondertekening

Wanneer je voor een bedrijf in de instellingen van Workflow Plus de verwijzing naar het masterbedrijf uitschakelt, worden alle procesdefinities voor digitaal ondertekenen nu gekopieerd van het masterbedrijf naar het huidige bedrijf.

## <span id="page-30-1"></span>Vernieuwen procesdefinities

Taken voor het digitaal ondertekenen van documenten worden nu ook ondersteund in de vernieuwingsfunctie voor workflows (zie de optie "Workflow vernieuwen" onderaan het scherm van Worklow Plus > Onderhoud > Procedures).

Het vernieuwen zal echter nooit de taak "Document digitaal ondertekenen" uit een workflow verwijderen indien er via de taak al een document naar de provider voor Digitaal ondertekenen is verzonden en nog afgehandeld moet worden.

## <span id="page-30-2"></span>Bedrijfsdocumenten

## <span id="page-30-3"></span>Aantal documenten in map Verwijderde documenten

Het getoonde aantal verwijderde documenten in de map 'Verwijderde documenten' was niet correct wanneer een submap was verwijderd, vooral als die submap leeg was. Dit is nu opgelost.

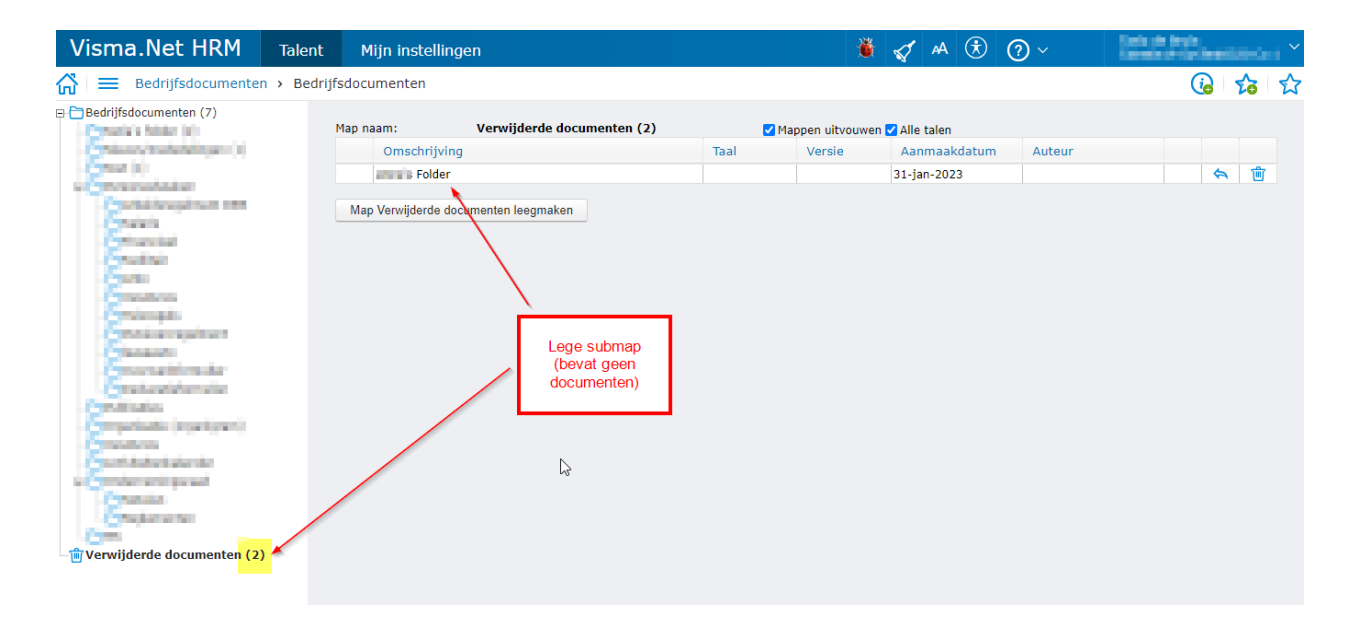

## <span id="page-31-0"></span>E-Dossier

## <span id="page-31-1"></span>E-Mail tekst voor salarisstrook en jaaropgave

Met deze versie is het mogelijk om langere berichten, door de gebruiker zelf te definiëren, op te geven voor e-mails met de loonstroken en de jaaropgaven. De huidige teksten kun je nu dus vervangen door je eigen teksten. Dit kan per bedrijf. Tevens zijn er enkele mogelijkheden om de tekst te kunnen opmaken en bijvoorbeeld een logo te kunnen toevoegen.

De berichten kunnen in de eigen bedrijfstalen worden ingevoerd.

De nieuwe functionaliteit vind je via E-dossier > Onderhoud > E-mail tekst Loonstrook.

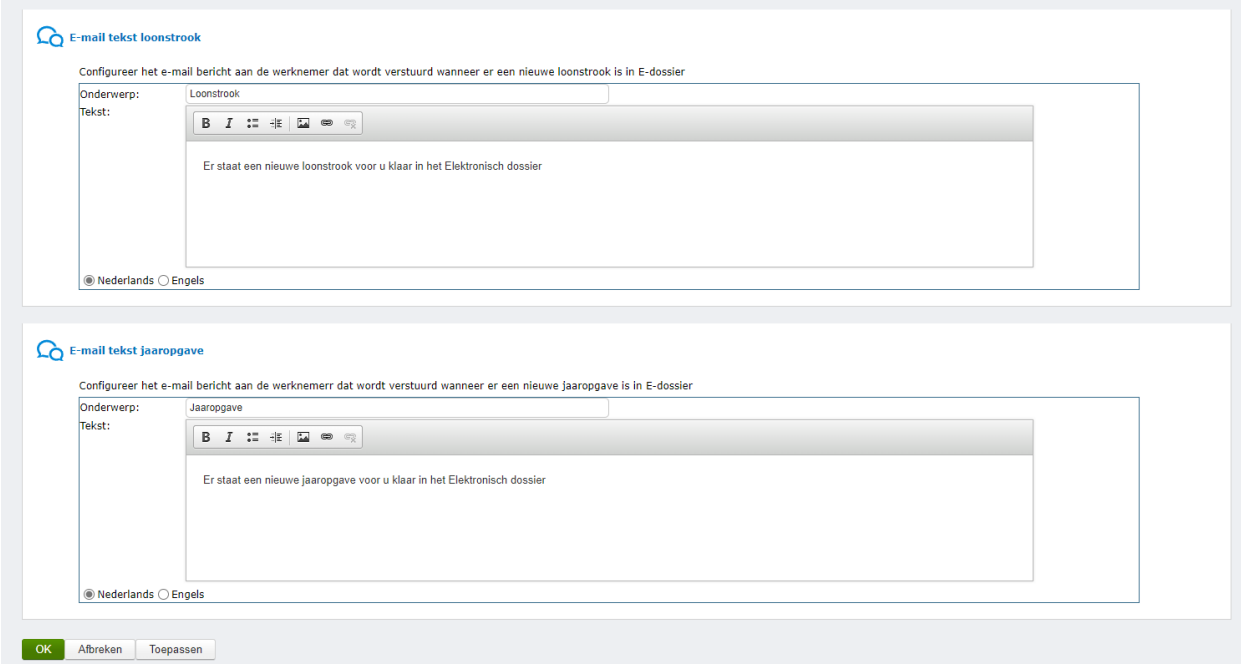

## <span id="page-31-2"></span>Nieuwe E-Dossier melding digitale ondertekening

Er is een nieuwe optie "Document problemen" toegevoegd aan de sectie ED-meldingen. Dit zie je in het scherm voor het definiëren van het proces voor de digitale ondertekening. Met deze nieuwe optie kun je instellen dat een melding wordt verzonden als er een fout optreedt tijdens het digitale ondertekeningsproces bij het opstarten vanuit E-Dossier. Zie E-dossier > Onderhoud > Procesdefinitie digitale ondertekening

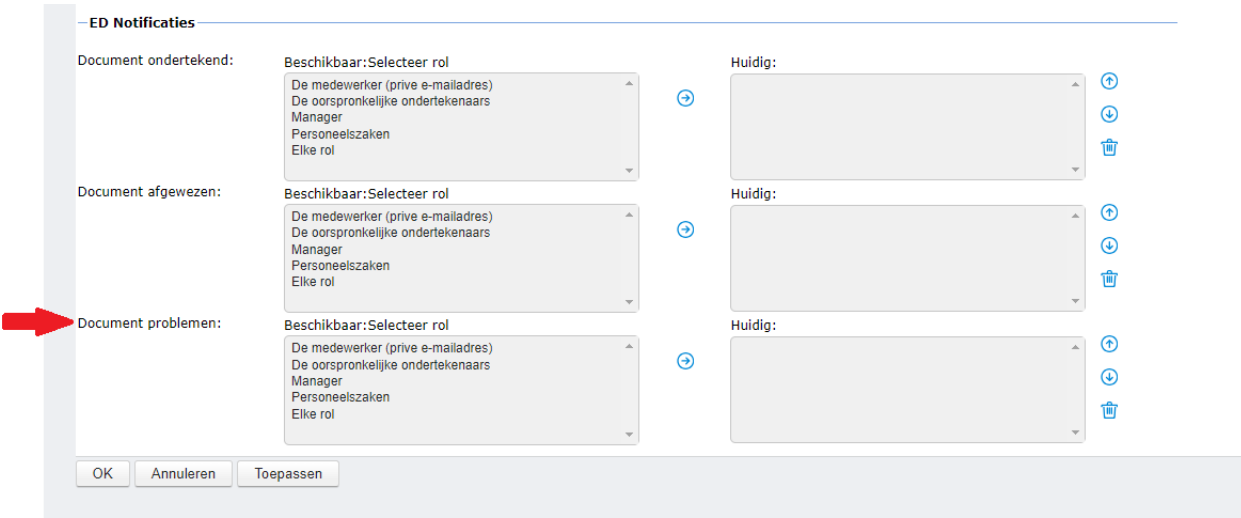

## <span id="page-32-0"></span>Ondersteuning voor verwijzingen

E-Dossier gebruikt voortaan de definities in Workflow Plus van het masterbedrijf als bron voor de procesdefinities van de digitale handtekening.

## <span id="page-32-1"></span>Duurzame inzetbaarheid (EDU)

## <span id="page-32-2"></span>Toon beschikbaar budget bij beëindigen van een budgetaanvraag

In het schermdeel dat het nieuwe voorstel voor de besteding per maand weergeeft, wordt voortaan ook het voor de aanvraag beschikbare budget weergegeven. Hiermee kun je makkelijker het juiste aantal uren (of euro) voor de besteding per maand opgeven en voorkom je dat je het beschikbare saldo overschrijdt.

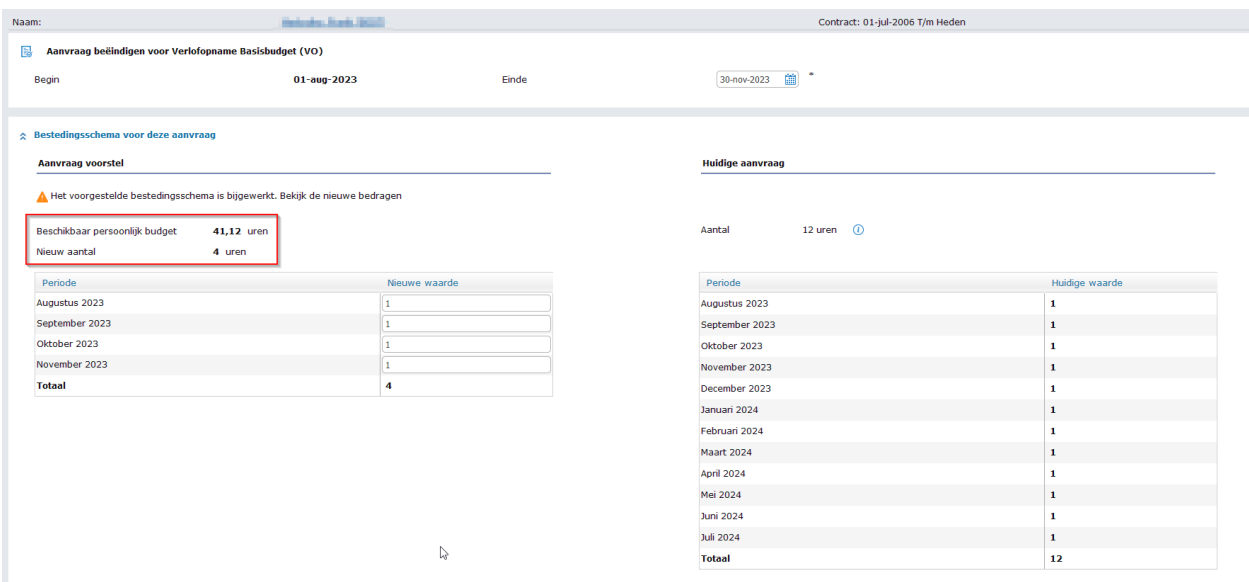

## <span id="page-33-0"></span>Verzuim

## <span id="page-33-1"></span>Genereer historisch document bij verzuim import

**Opmerking**: Deze functionaliteit is vooralsnog verborgen achter een zgn. "feature toggle". Via het laten omzetten van de feature toggle kun je deze beschikbaar krijgen.

Bij geïmporteerd verzuim kun je problemen ondervinden bij taken voor 'Document bijwerken'. Dit is het geval als deze taak een document nodig heeft die niet beschikbaar is omdat dit document in het verleden had moeten worden gegenereerd (wat dus voor Visma.Net HRM een historisch document is).

Om dit op te lossen is er een optie toegevoegd aan het scherm voor het importeren van de verzuimgegevens. Als die instelling is aangevinkt zal het historische document in zo'n geval alsnog gegenereerd worden (door Visma.Net HRM).

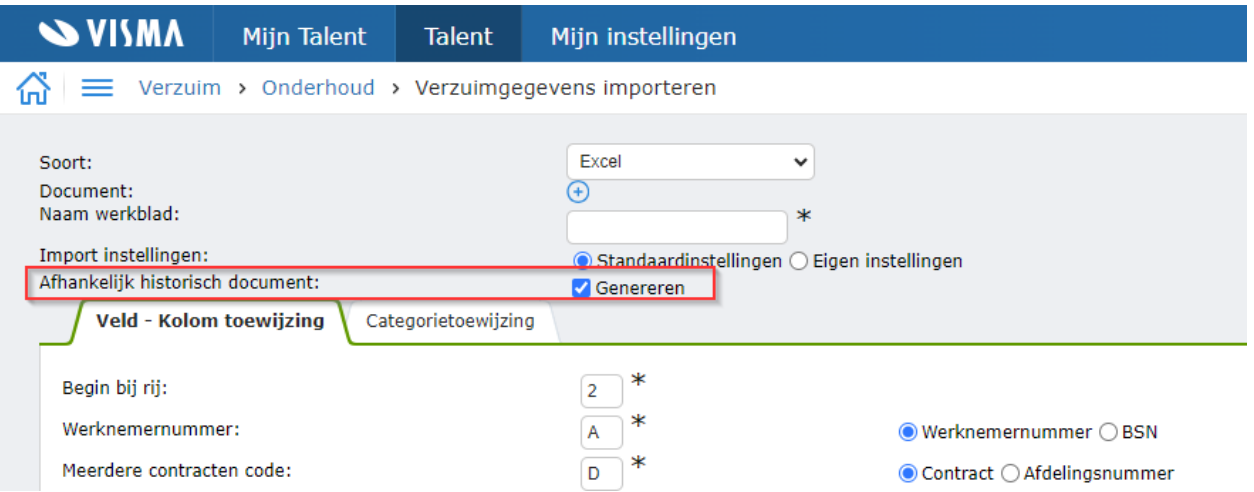

Het document wordt gegenereerd als het aan de volgende vereisten voldoet:

- De betreffende instelling is aangevinkt (zie de nieuwe optie in het scherm hierboven).
- De taak voor het genereren van documenten is een historische taak
- Het te genereren document heeft vervolgtaken die dat document nodig heeft
- Het betreft taken voor verzuim dat actief is

Als aan deze eisen wordt voldaan, wordt de taak voor genereren van het historische document altijd ingepland en toegewezen aan het systeem, zodat het systeem deze direct genereert.

## <span id="page-34-0"></span>UWV communicatie berichten bijgewerkt

De EDI berichten voor de geautomatiseerde communicatie met het UWV zijn bijgewerkt overeenkomstig de meest recente specificaties.

## <span id="page-34-1"></span>Verlof

## <span id="page-34-2"></span>Collectieve verlofdagen

**OPMERKING**: Deze functionaliteit zit achter een zgn. "feature toggle" en zal in eerste instantie alleen beschikbaar zijn voor specifieke pilot-klanten. Na de pilot fase stellen we deze functionaliteit beschikbaar aan alle klanten. We zullen u te zijner tijd hierover informeren.

#### <span id="page-34-3"></span>Algemeen

Met de functionaliteit "Collectieve Verlofdagen" kun je verplichte vrije dagen registreren, bijvoorbeeld voor schoolvakanties, kerstverlof, etc. Deze verplichte vrije dagen kunnen zo worden geconfigureerd dat deze dagen automatisch worden afgeboekt van de verlofrechten van een medewerker. Hierbij wordt gebruikgemaakt van de boekinggroep-logica om het afboeken te laten plaatsvinden volgens de opgegeven prioriteitsvolgorde. Bijv. boek eerst de collectieve vrije dagen af van het wettelijke verlof en daarna van het bovenwettelijke verlof.

#### <span id="page-35-0"></span>Belangrijkste kenmerken

- Na het definiëren van collectieve verlofdagen worden automatisch bijbehorende verlofaanvragen gegenereerd voor gekoppelde medewerkers.
- Voor deze verlofaanvragen wordt het verlof afgeboekt van de werknemersrechten volgens de prioriteitsvolgorde van de Boekgroep configuratie.
- In de Verlofkalender Medewerkers verschijnen de collectieve verlofaanvragen.

#### <span id="page-35-1"></span>Stappen voor configureren van collectieve verlofdagen

#### Stap 1 - Maak een nieuwe Boekgroep via Verlof > Onderhoud > Boekingsgroepen

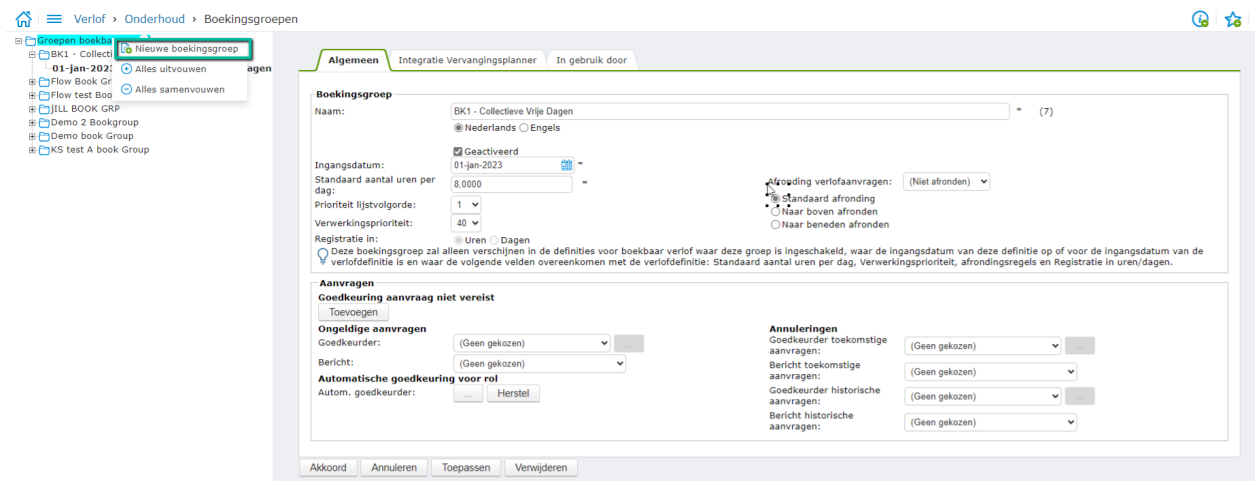

Stap 2 - Wijs verlofdefinities toe aan de Boekgroep en stel de boekgroep prioriteit in via Verlof > Onderhoud > Definities

## Voorbeeld: wettelijk verlof ingesteld op boekingsgroep prioriteit 1

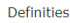

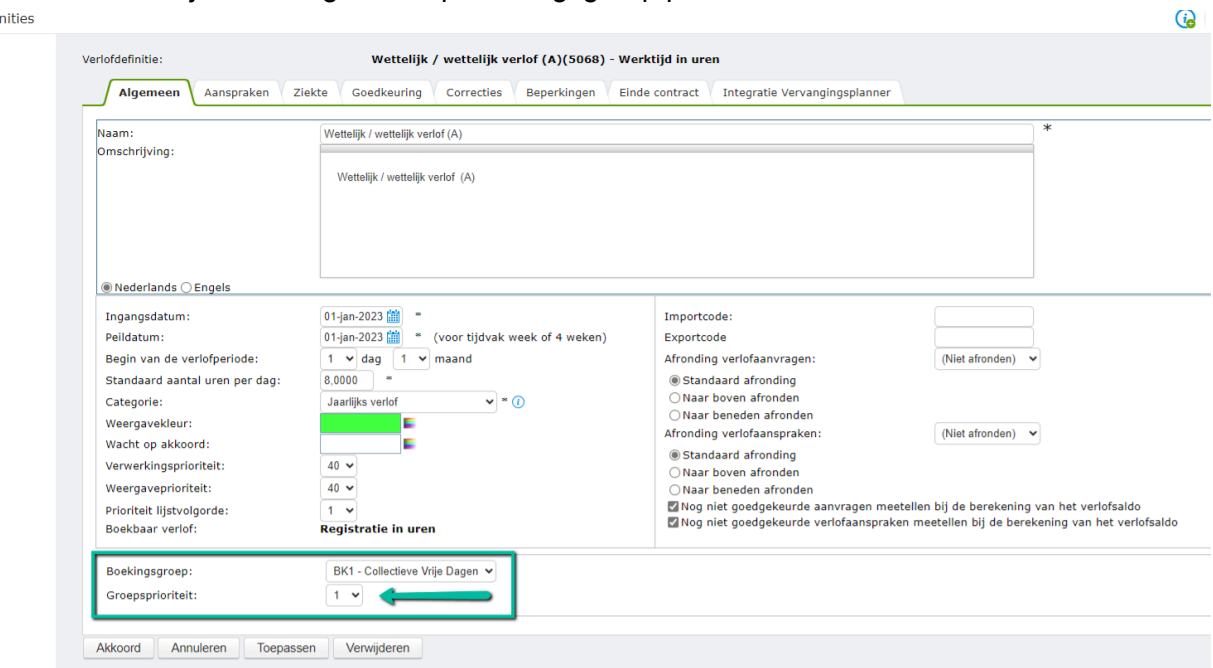

### Voorbeeld: Niet-wettelijk verlof ingesteld op boekingsgroep prioriteit 2

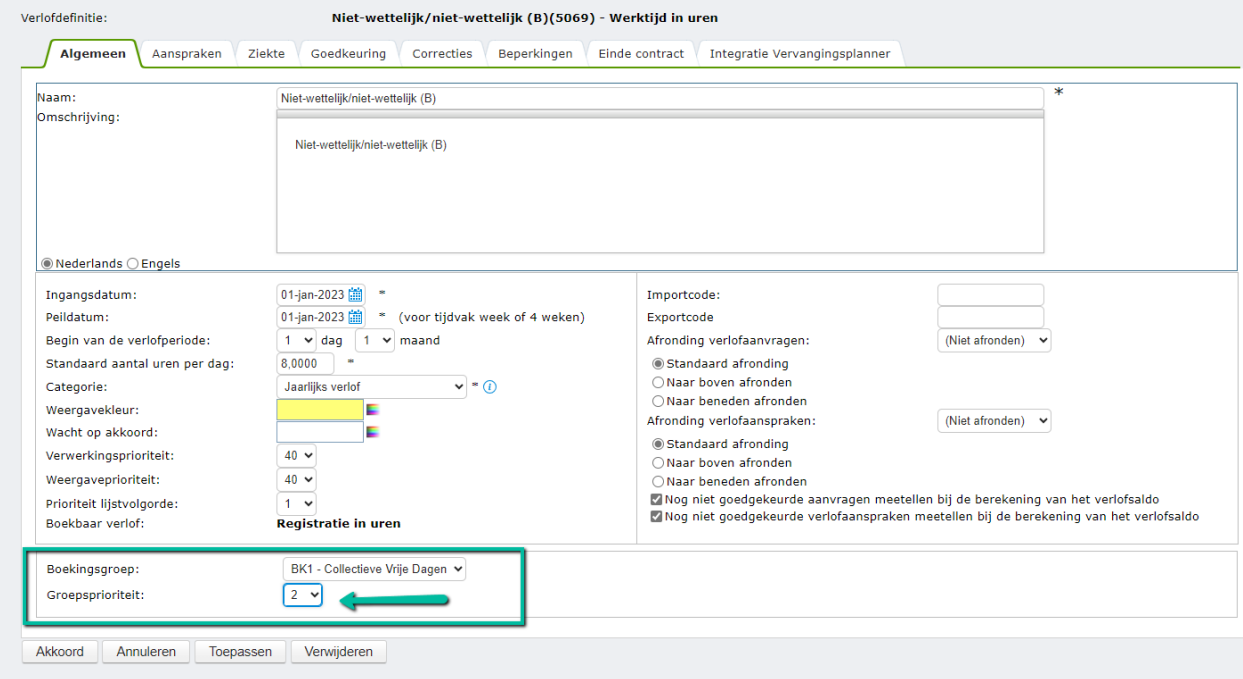

Stap 3 - Koppel de verlofdefinitie aan de boekgroep via Verlof > Onderhoud > Boekingsgroepen

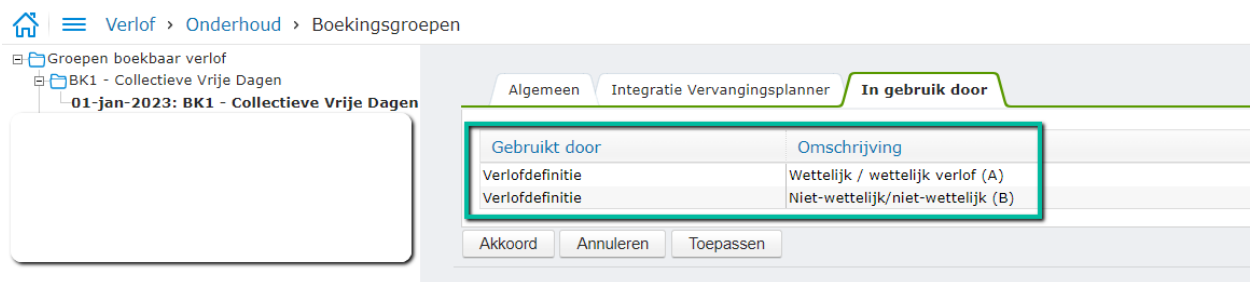

Stap 4 - Maak een nieuwe verlofdefinitie "Collectieve vrije dagen" via Verlof > Onderhoud > **Definities** 

4a: Selecteer de betreffende verlofdefinitie en kies voor "Toevoegen collectieve vrije dagen"

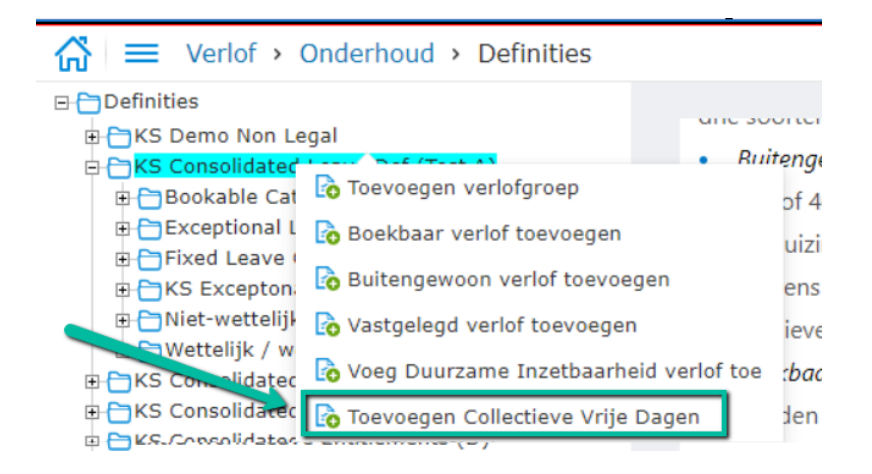

4b: Vul de schermgegevens in. Koppel de Boekgroep en geef de periode in van de collectieve afwezigheid (bij de schoolsluiting).

Leave Definitions

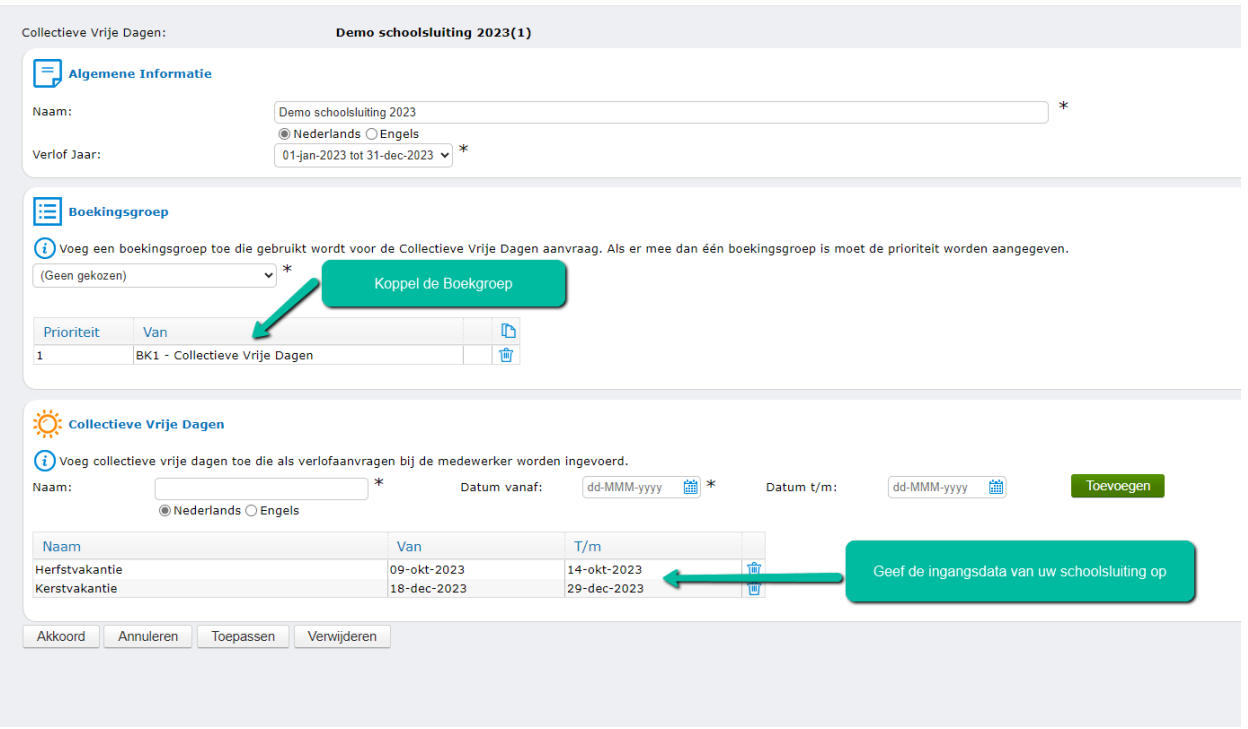

Stap 5 - Koppel de definitie Collectieve Vrije Dagen aan de Arbeidsvoorwaarden via Verlof > Onderhoud > Arbeidsvoorwaarden.

Toevoegen kan aan een nieuwe of aan een bestaande arbeidsvoorwaarde.

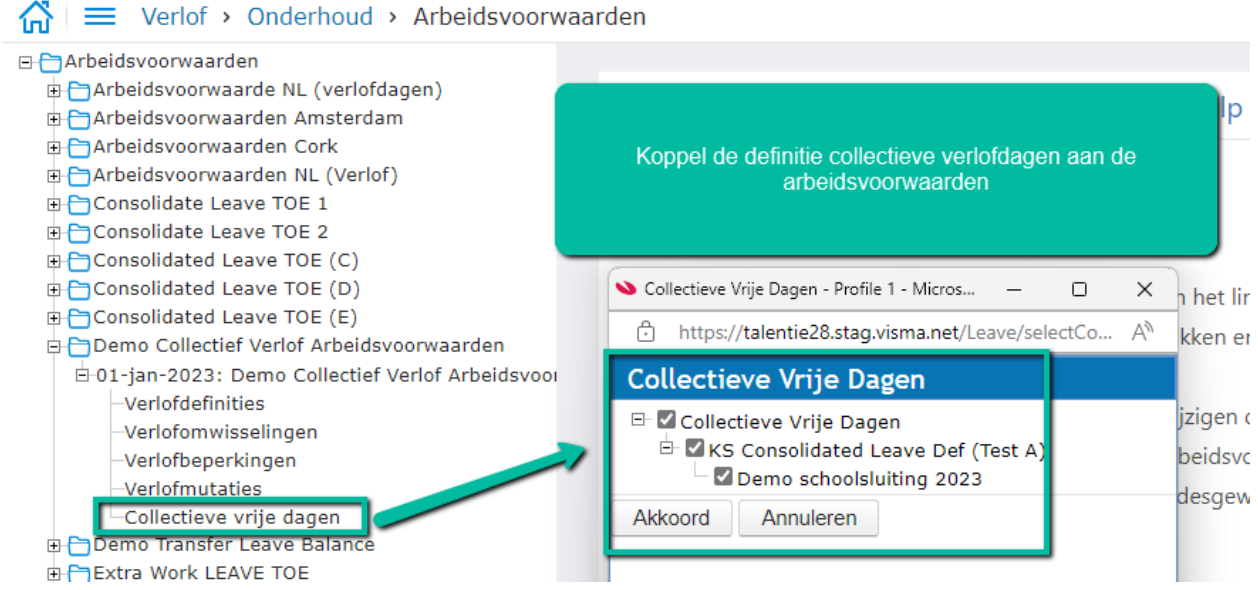

 $(i_{\odot})$ 

Stap 6 - Wijs de (nieuwe) arbeidsvoorwaarde met de Collectieve vrije dagen toe aan de medewerker.

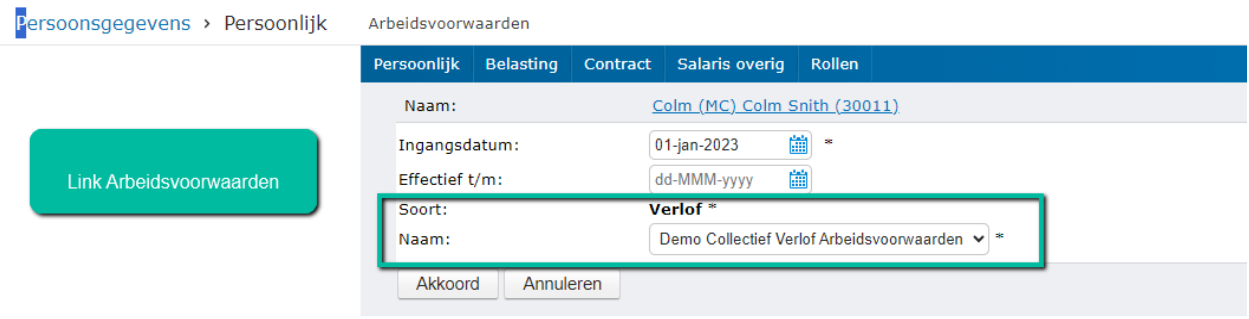

6a: Hieronder zie je een voorbeeld van een situatie **voordat** de arbeidsvoorwaarde effectief wordt voor de medewerker. In dit voorbeeld heeft deze medewerker 428 uur (160 uur wettelijk en 268 uur niet-wettelijk recht).

#### **Tabblad Kalender**

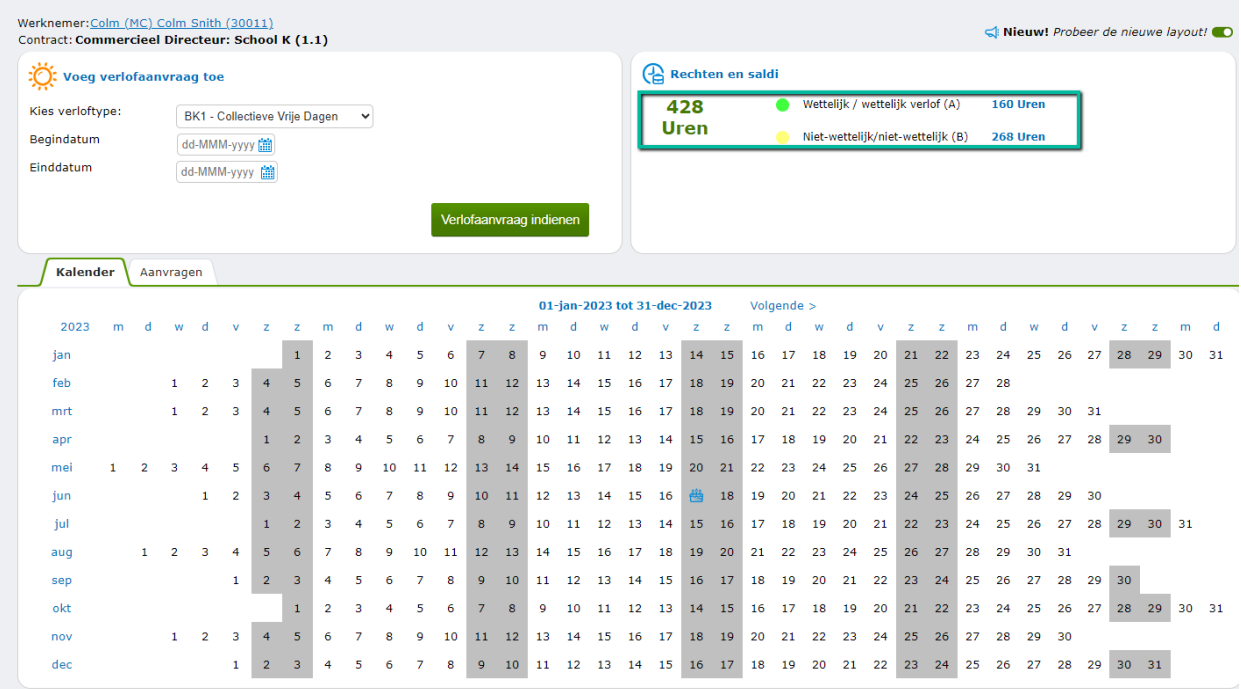

6b: Hieronder zie je, gegeven het voorbeeld, de situatie **nadat** de arbeidsvoorwaarde effectief is geworden voor de medewerker:

#### **Tabblad Kalender**

In de kalender zijn de collectieve vrije dagen zichtbaar als afwezigheid op de betreffende dagen.

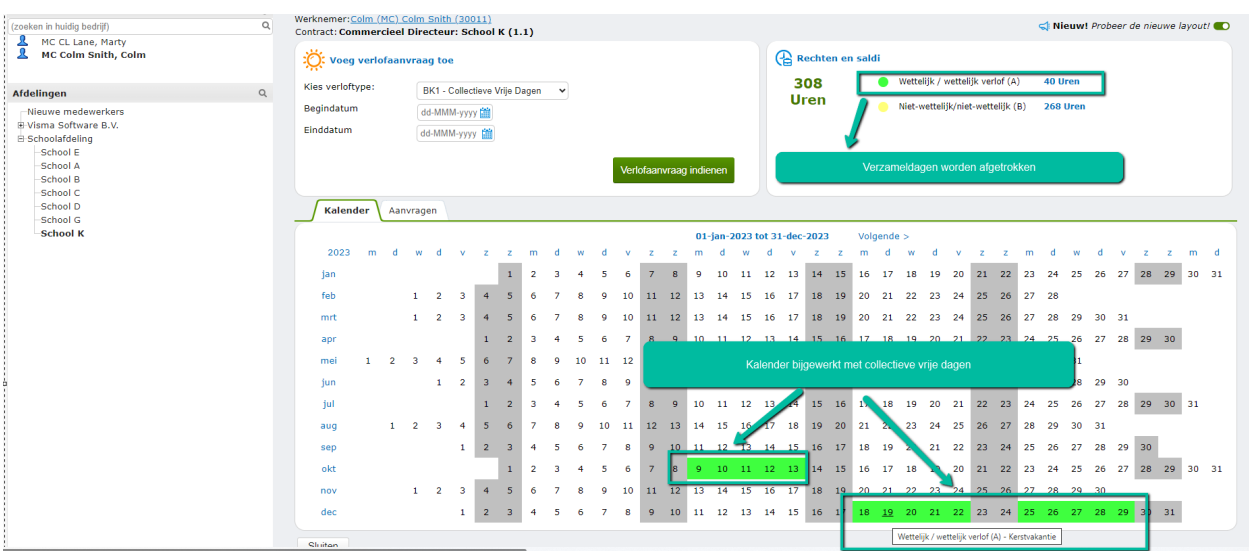

Voor de gedefinieerde collectieve vrije dagen (zie stap 4b) worden automatisch verlofaanvragen gegenereerd.

De uren van de verlofaanvragen worden afgeboekt van de rechten volgens de prioriteitsvolgorde in de Boekgroep configuratie.

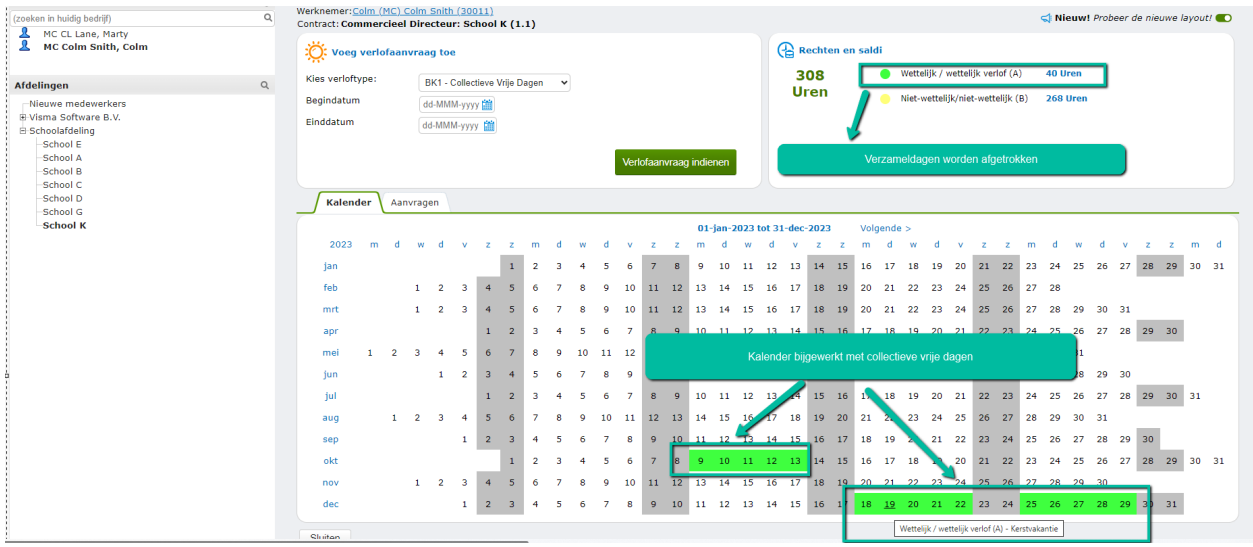

#### **Tabblad Aanvragen**

Hier zie je de gegenereerde verlofaanvragen.

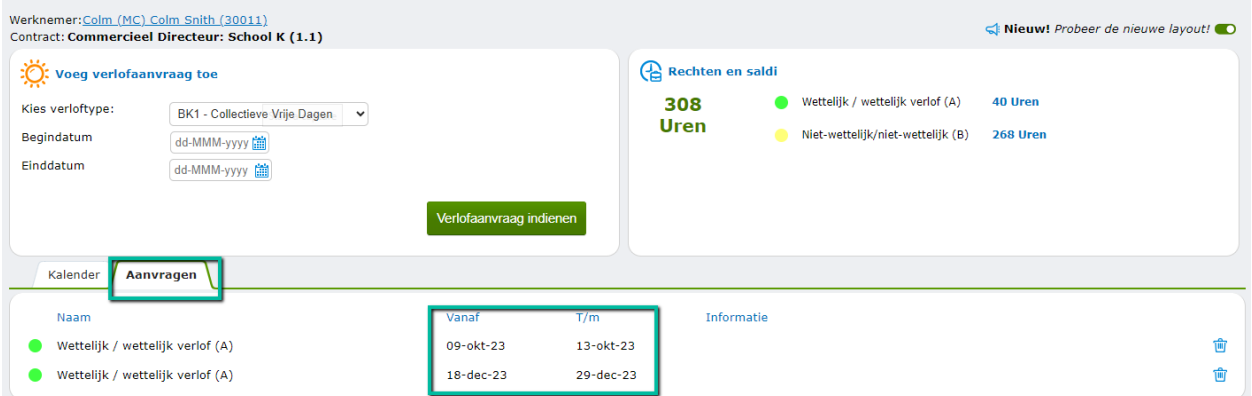

Als je klikt op een van de aanvragen in het scherm hierboven, zie je in het vervolgscherm de details ervan:

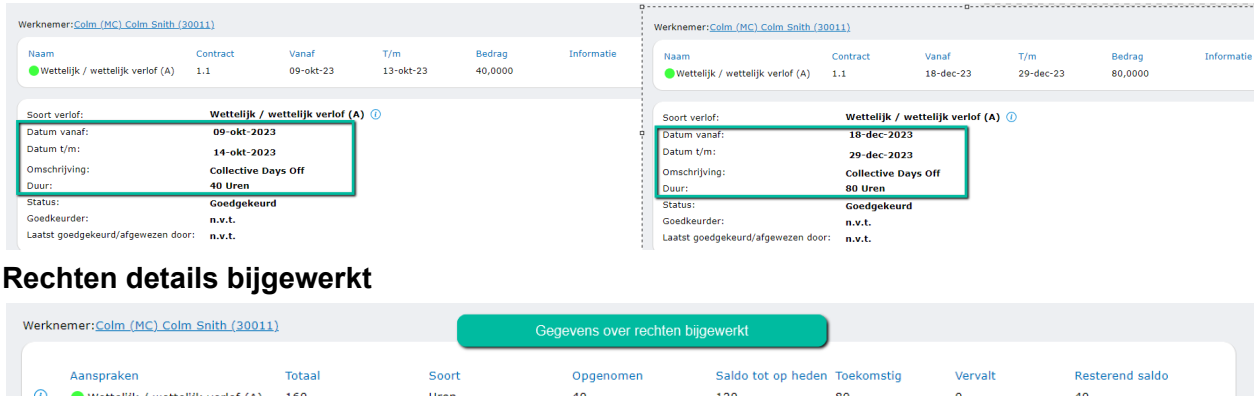

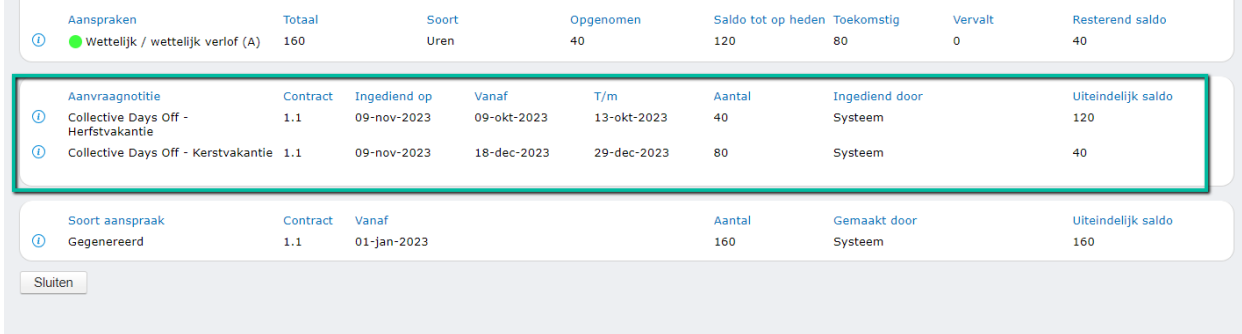

<span id="page-41-0"></span>Collectieve verlofaanvraag verwijderen voor een medewerker

Het is mogelijk om een door het systeem gegenereerde Collectieve verlofaanvraag voor een individuele medewerker te verwijderen.

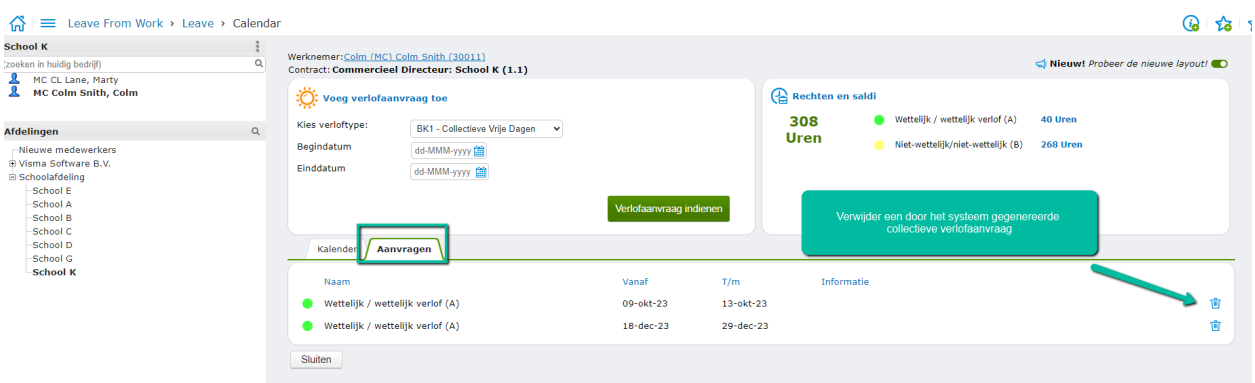

#### **Autorisatie**

Alleen gebruikers met autorisatie voor de subfunctie Pay.30526 Collectieve dagen verwijderen hebben toegang tot het Verwijder-pictogram.

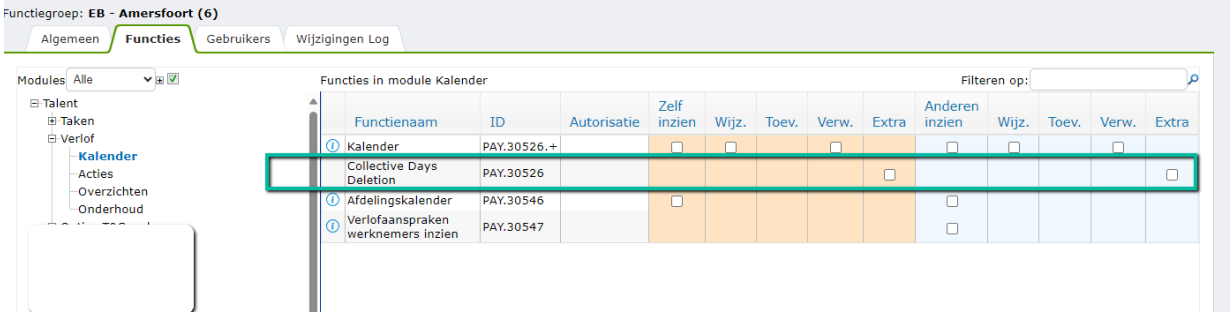

## <span id="page-42-0"></span>**Exports**

## <span id="page-42-1"></span>Vervangingsfonds

De volgende wijzigingen zijn doorgevoerd:

- Stagiaires en werknemers die niet op de loonlijst staan, worden niet naar het vervangingsfonds gestuurd. Dit wordt gemeld op het overzicht met de reden van uitsluiten. Deze werden meestal al niet verstuurd maar dit werd met een verkeerde reden op het overzicht weergegeven.
- Werknemerscontracten voor transitievergoedingen worden niet naar het vervangingsfonds verstuurd. Dit wordt gemeld op het overzicht met de reden van uitsluiten. Deze werden meestal al niet verstuurd maar dit werd met een verkeerde reden op het overzicht weergegeven.
- De communicatiegegevens van het Vervangingsfonds worden niet meer in het onderhoudsscherm van de export getoond. Dit omdat deze voor gedefinieerd zijn. Ze kunnen en mogen niet gewijzigd worden.

## <span id="page-43-0"></span>Opgeloste support items

4912977: In Onderhoud > Soorten aanstellingen & acties, tabblad algemeen, hebben we een label gewijzigd. De oude waarde is Standaard werknemersgroep. De nieuwe waarde is Werknemersgroep standaardwaarde IKV. Zo is het duidelijker wat dit veld doet, namelijk het ophalen van standaardwaarden voor IKV. Ook hebben we voor de actie 'nieuw contract' het veld 'wijzigen werknemersgroep' verwijderd. Dit veld is namelijk alleen van toepassing voor de actie 'nieuwe medewerker'.

5216036: Wanneer een medewerker onder de studenten- en scholierenregeling viel en er werd binnen het kwartaal een nieuw contract met een nieuwe IKV (als aparte stap in de wizard) aangemaakt, ging de desbetreffende validatie niet af als er een andere regeling werd gekozen. In de sectie zelf ging de validatie vervolgens wel af waardoor de foutieve waarde niet meer hersteld kon worden. LET OP: wanneer er een nieuw contract wordt aangemaakt waarbij automatisch een nieuwe IKV wordt vastgelegd, zal deze controle niet plaatsvinden.

5241880: In een specifiek scenario was een actie zichtbaar in het menu terwijl de gebruiker deze niet kon/mocht starten. Dit is opgelost.

5273411: Op het werknemer einde dienstverbandoverzicht is er geen 12 maanden limiet meer. Alle openstaande terugbetalingsbedragen worden nu getoond.

5317210: De snel start tegels voor de nieuwe medewerker- en contractwizard op het beginscherm van Talent lieten soms het ingestelde pictogram niet zien. Dit gebeurde wanneer voor niet alle actieve wizards een pictogram was ingesteld. Dit is opgelost door de niet ingestelde pictogrammen van deze wizards over te slaan en het eerst beschikbare pictogram te gebruiken.

4913723: Wanneer je tijdens de nieuwe medewerker wizard een familielid invoerde, deze koppelde aan een telefoonnummer en het type familielid vervolgens wijzigde tijdens het terugsturen voor correctie, kwam er een onverwachte foutmelding bij het goedkeuren. Dit is opgelost.

5241833: De kolommen Bestuursnummer en BRIN zijn toegevoegd aan het detailoverzicht in Persoonsgegevens > Diensttijden om duidelijk te maken dat er geen sprake is van dubbele regels.